# **การใช้โปรแกรมระบบบัญชีแยกประเภท V 2.2 แบบสาขา**

การกำหนดค่าเริ่มต้นในโปรแกรมระบบบัญชีแยกประเภทสำหรับสหกรณ์ภาคเกษตร V 2.2 จะมี 2 ลักษณะ คือ สำหรับสำนักงานใหญ่ และสาขา ต้องกำหนดตั้งแต่เริ่มต้นการใช้โปรแกรม มีขั้นตอนคังนี้ สําหรับเครื่องสํานักงานใหญ่

1. เลือกที่กรอบที่ 1 สําหรับสํานักงานใหญ่ /ไม่ใช้ระบบสาขา คลิกปุ่ ม เริ่มต้นการบันทึกข้อมูล

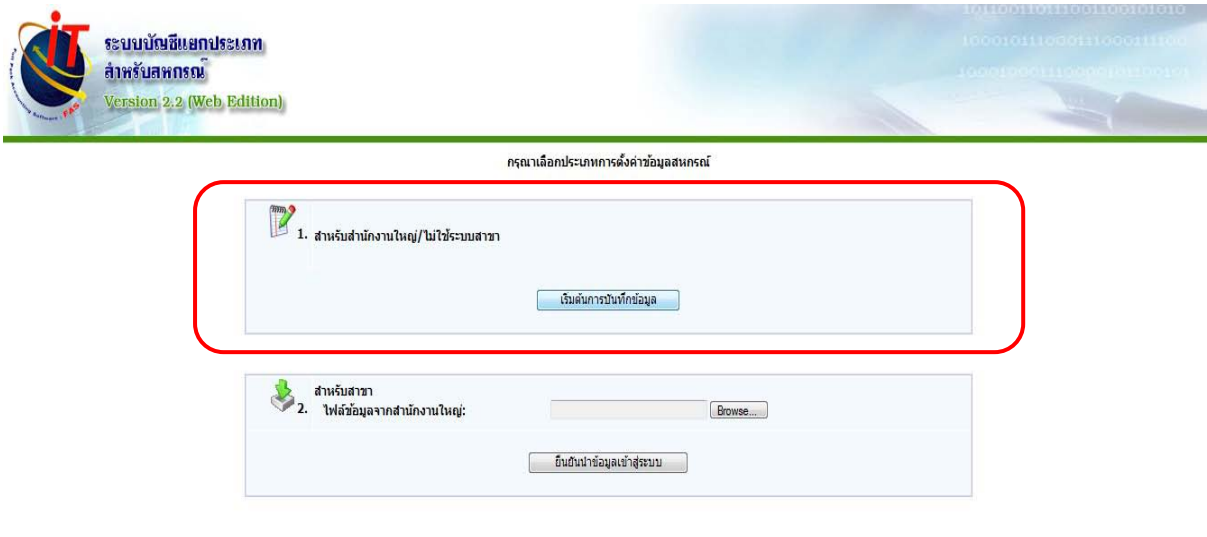

2. บันทึกค่าคงที่ข้อมูลสหกรณ์ บันทึกข้อมูลสหกรณ์ครบเรียบร้อย คลิกเลือกปุ่ม บันทึก

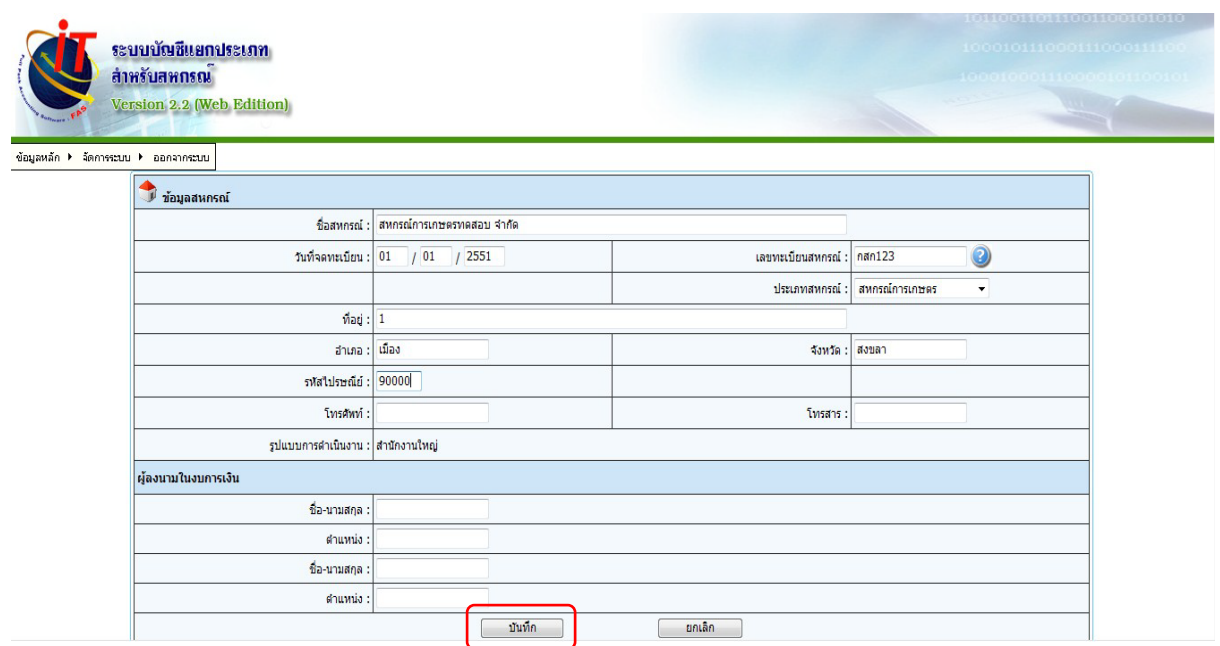

### 3. เข้าโปรแกรม

Username : user Password : coop

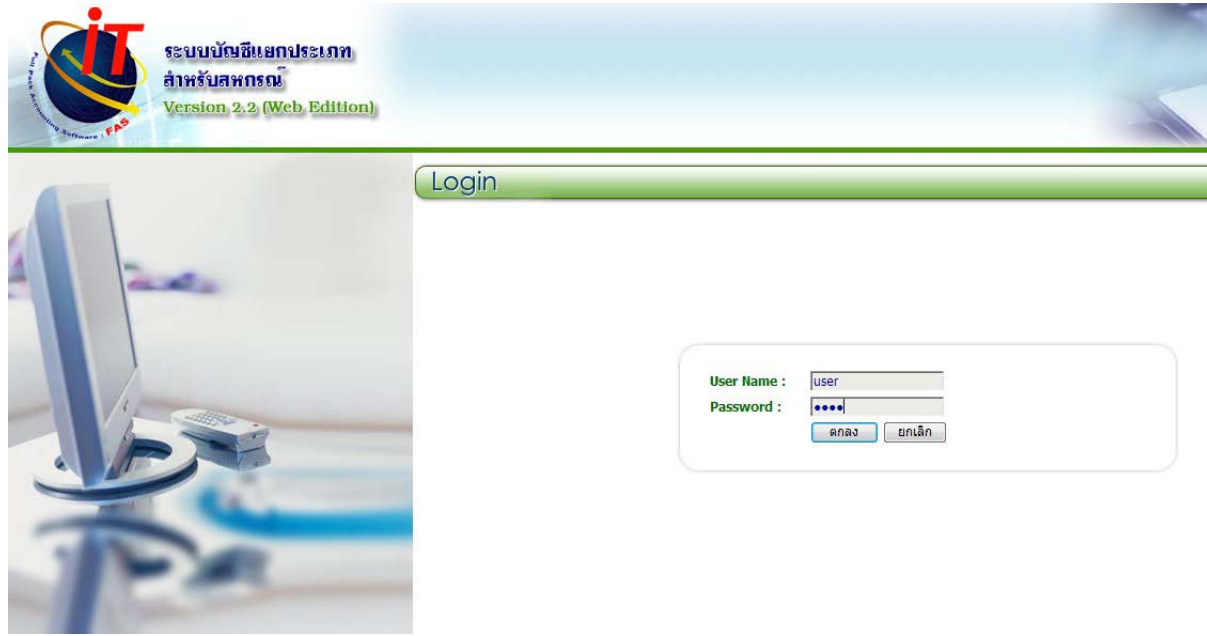

4. เปลี่ยน username และ password ใหม่

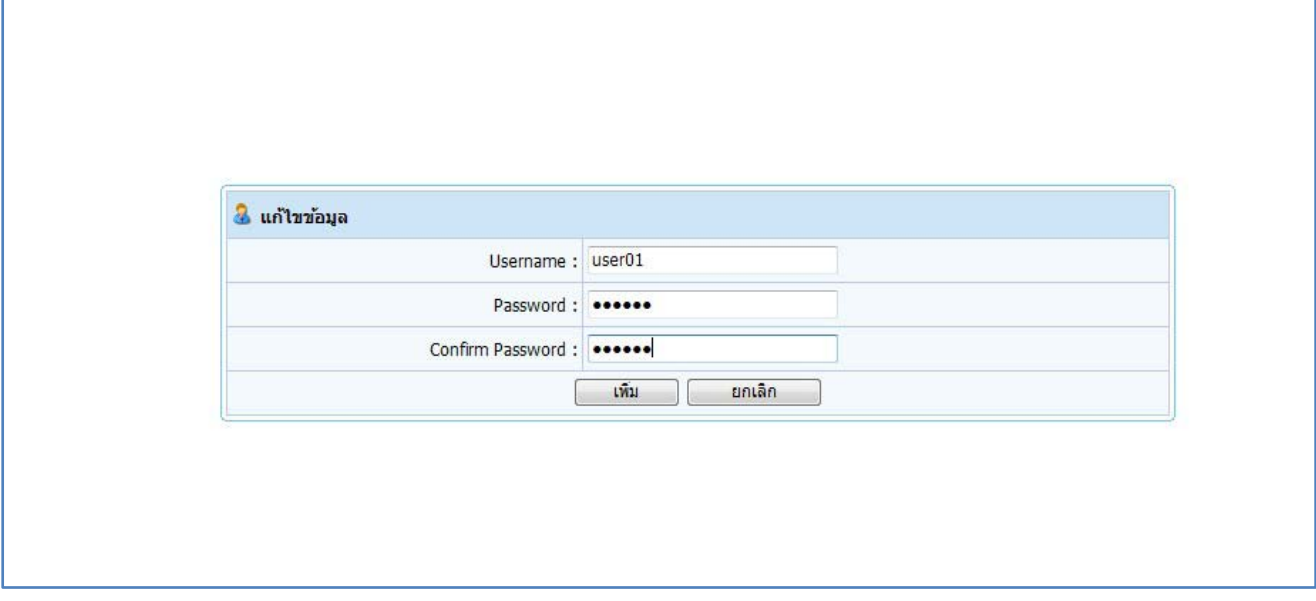

#### 5. กำหนดรอบปีบัญชี .

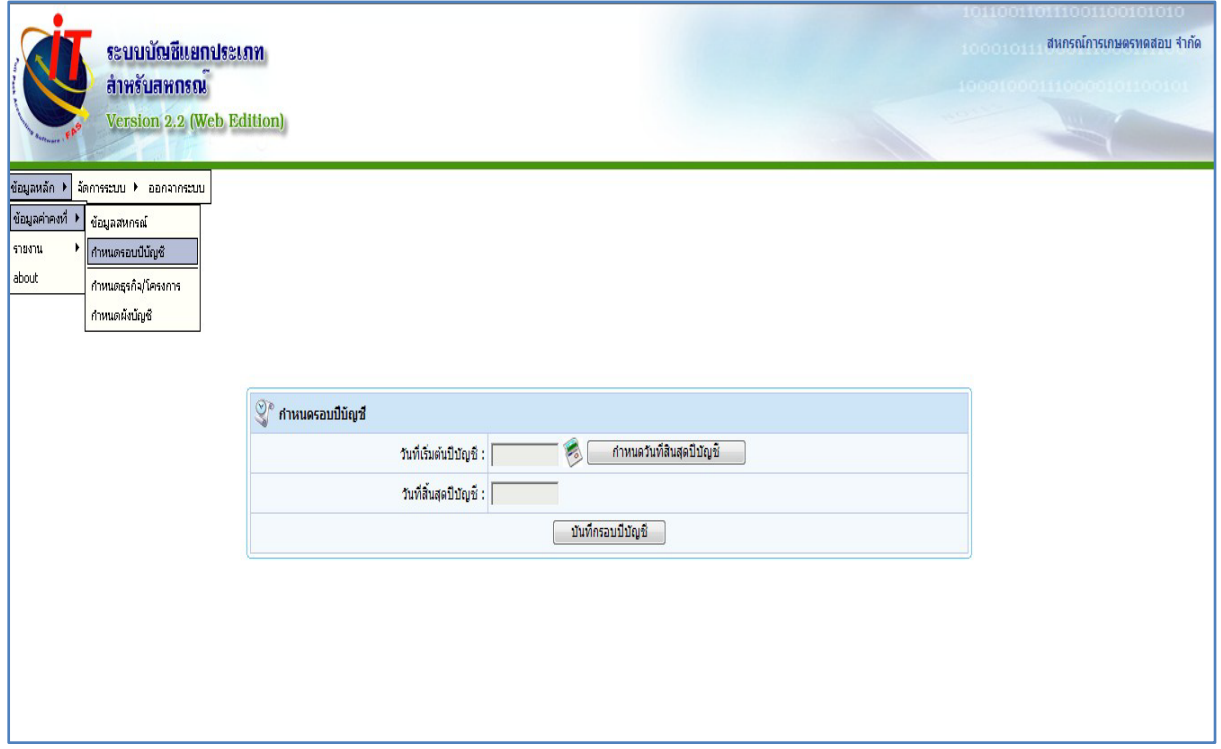

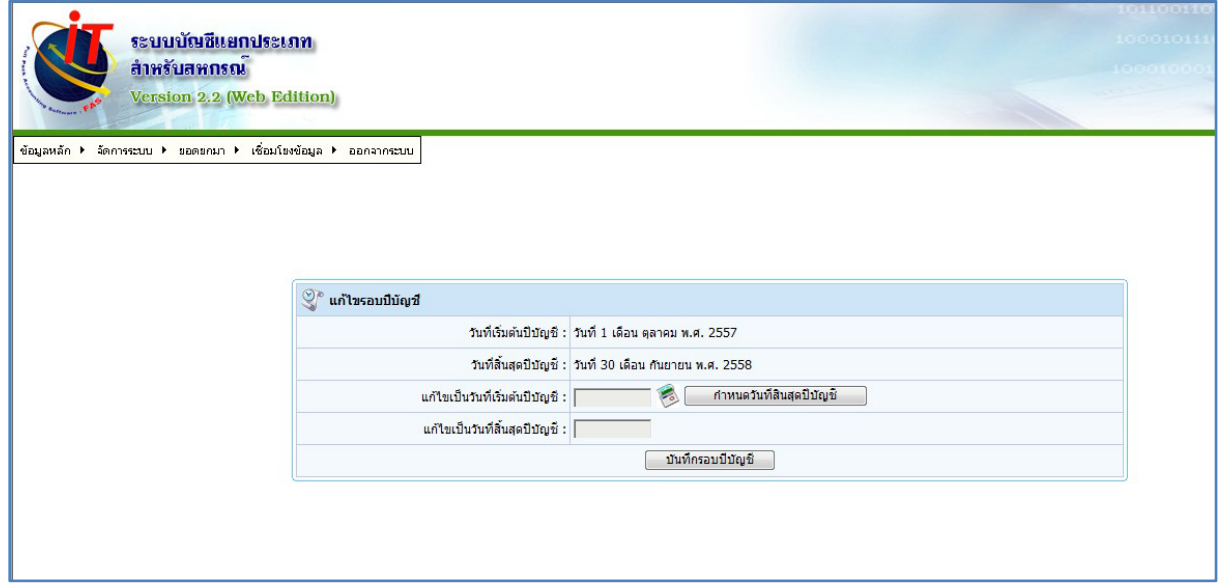

# 6. กาหนัดวันที่ยอดยกมา ํ

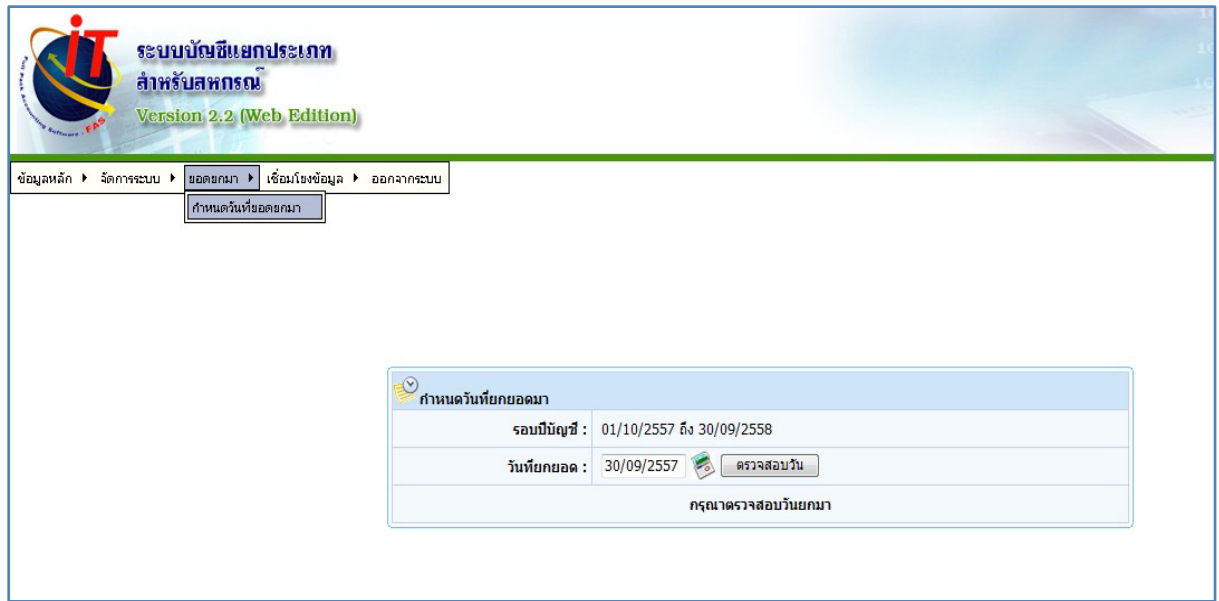

### 7. บันทึกยอดยกมา

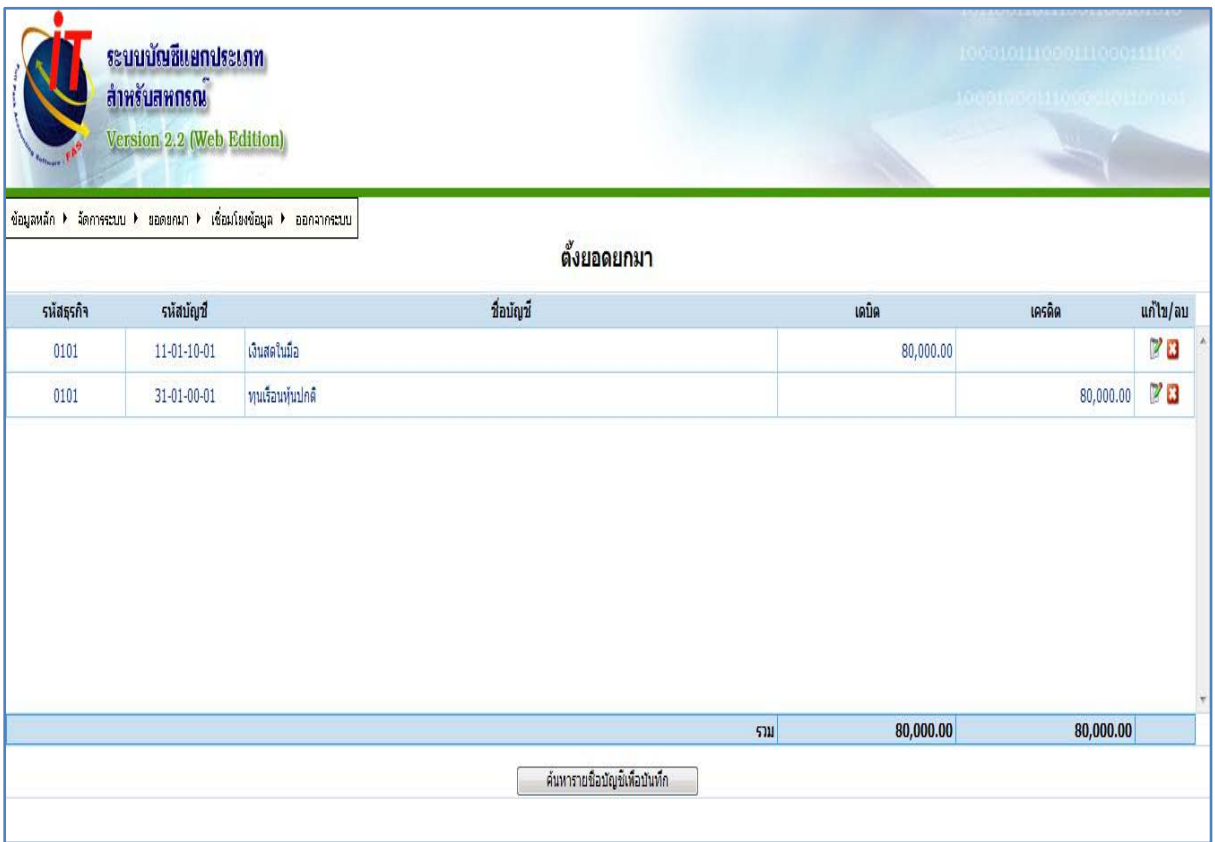

# 8. เมื่อตรวจสอบรายงานยอดยกมาถูกต้องเรียบร้อยแล้ว บันทึกปิ ดการยกยอด

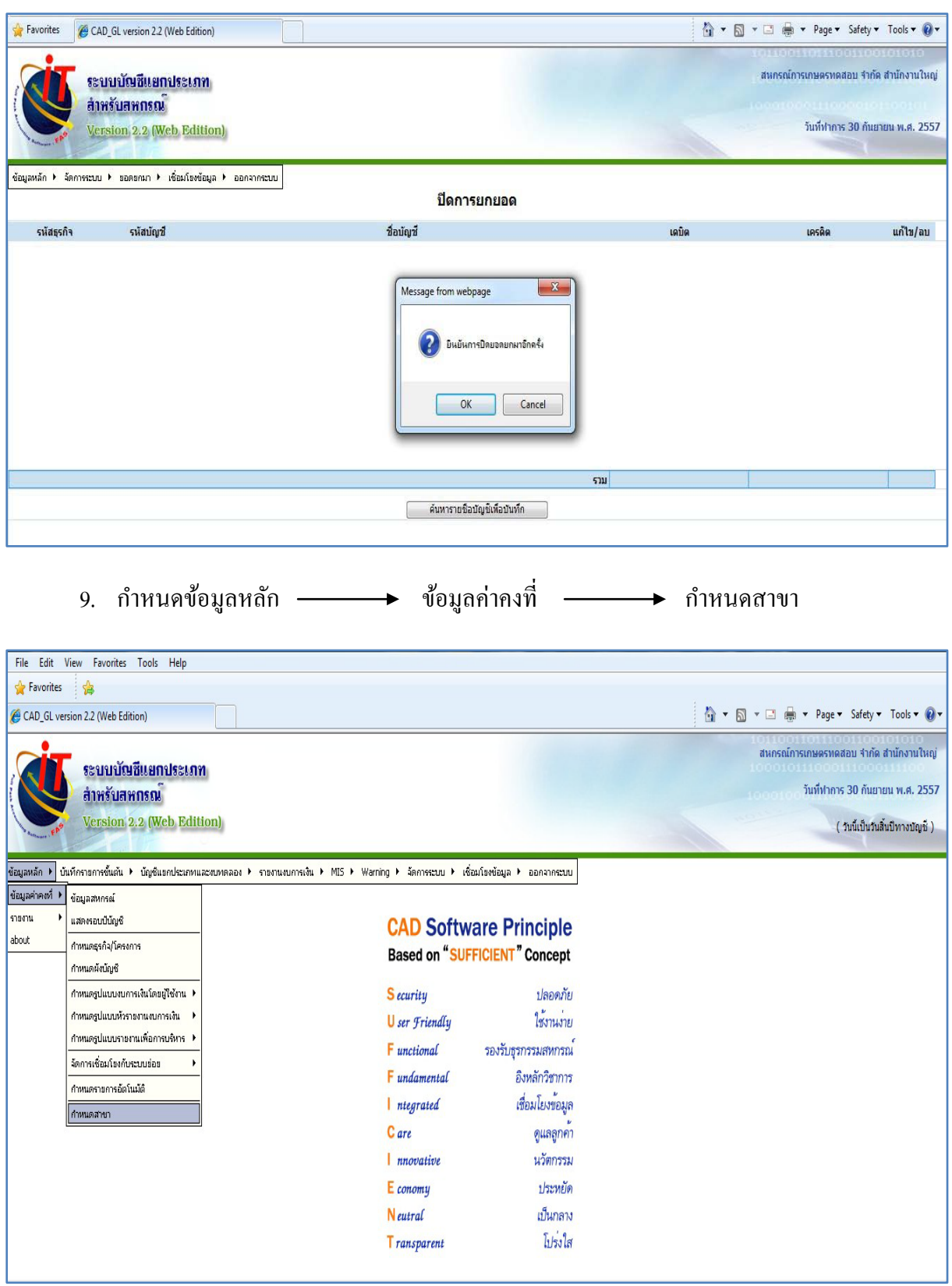

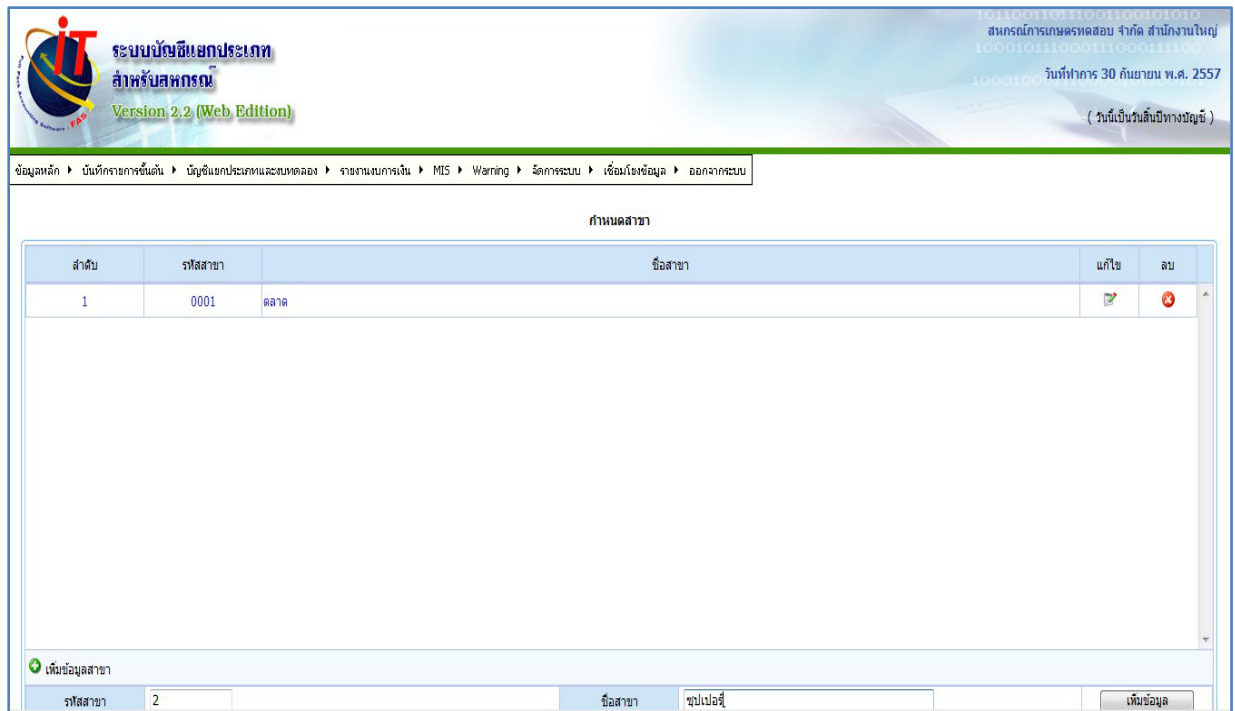

10. กาหนดกลุ ํ ่มและสิทธิ์ การใช้งาน โดยบริหารสิทธิ์ การใช้โปรแกรมเป็ นกลุ่ม เช่น กลุ่มผู้บริหาร และกลุ่มผู้ปฏิบัติงาน ในแต่ละกลุ่มให้สิทธิ์ ใช้เมนูอะไรบ้าง สามารถกาหนดได้ ํ

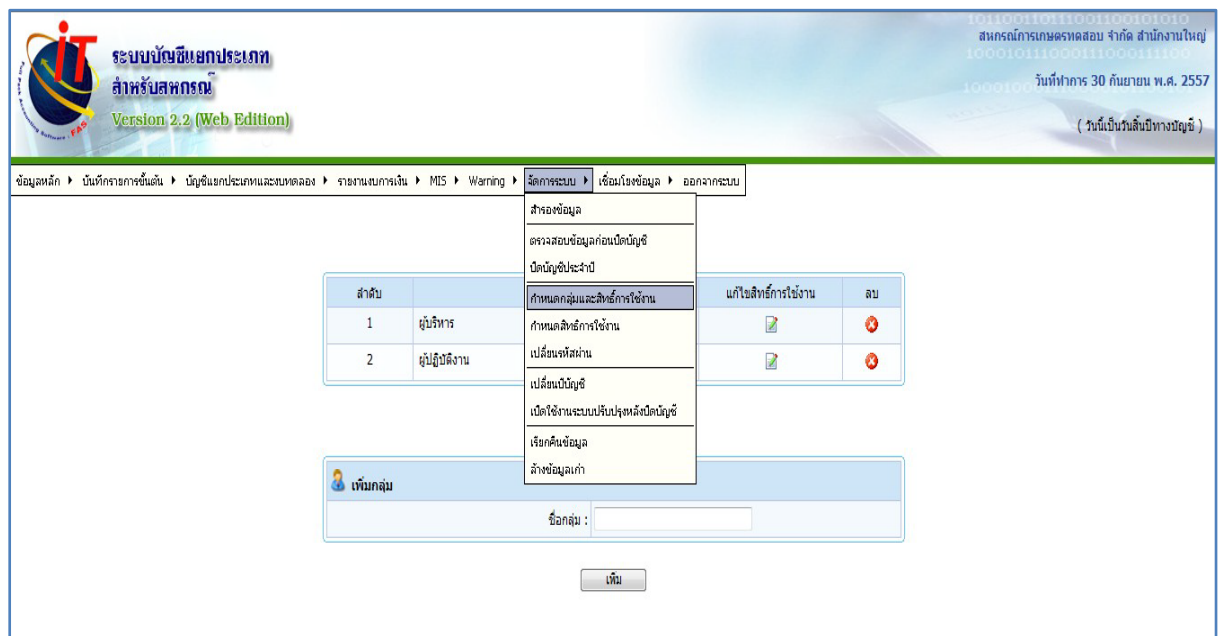

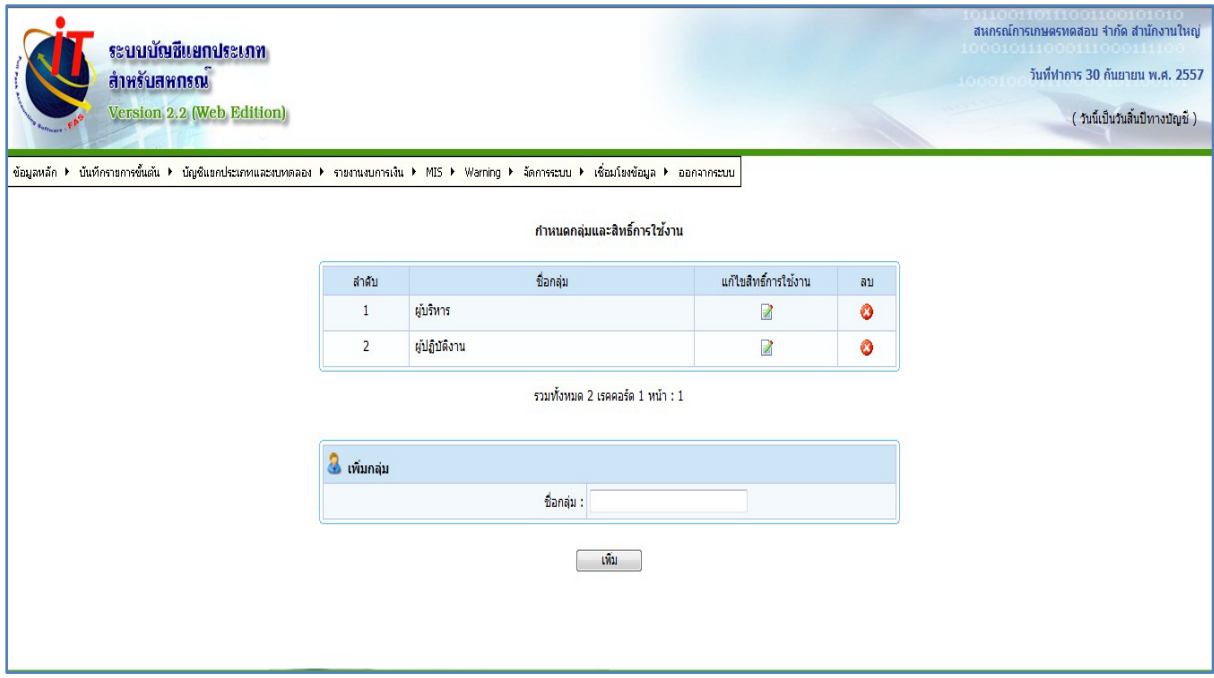

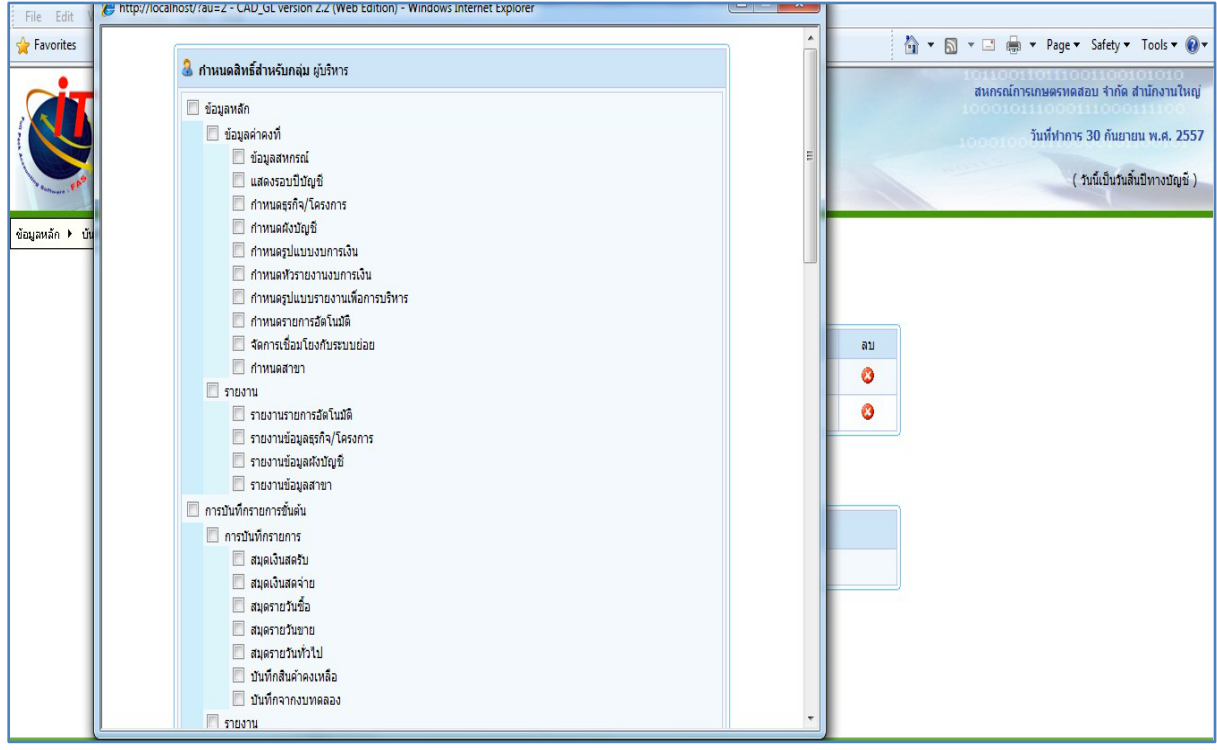

# 11. กาหนดสิทธิ์ การใช้งาน ํ

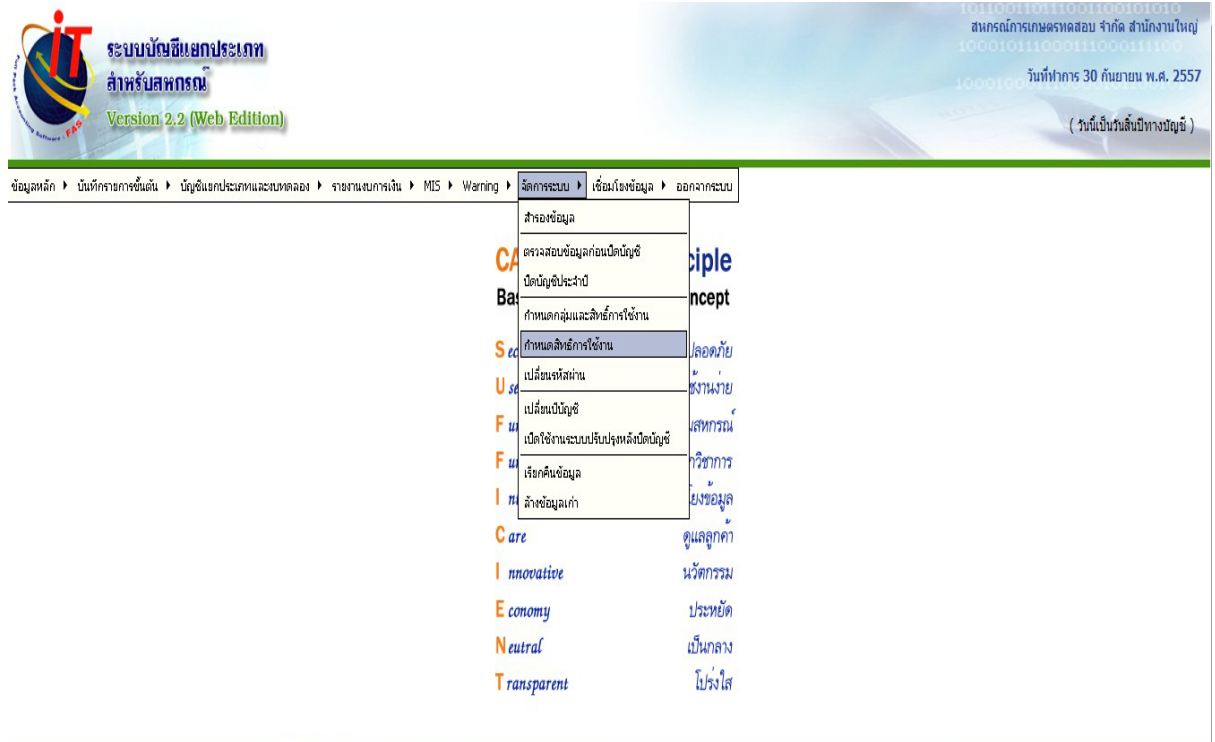

่ 11.1 เพิ่มผู้ใช้งาน ตามผู้ใช้งานทั้งสำนักงานใหญ่และสาขา โดยในช่องสังกัด ถ้าผู้ใช้งาน ้ บันทึกข้อมูลอยู่สาขา ให้เลือกสังกัดเป็นสาขาแต่ละที่

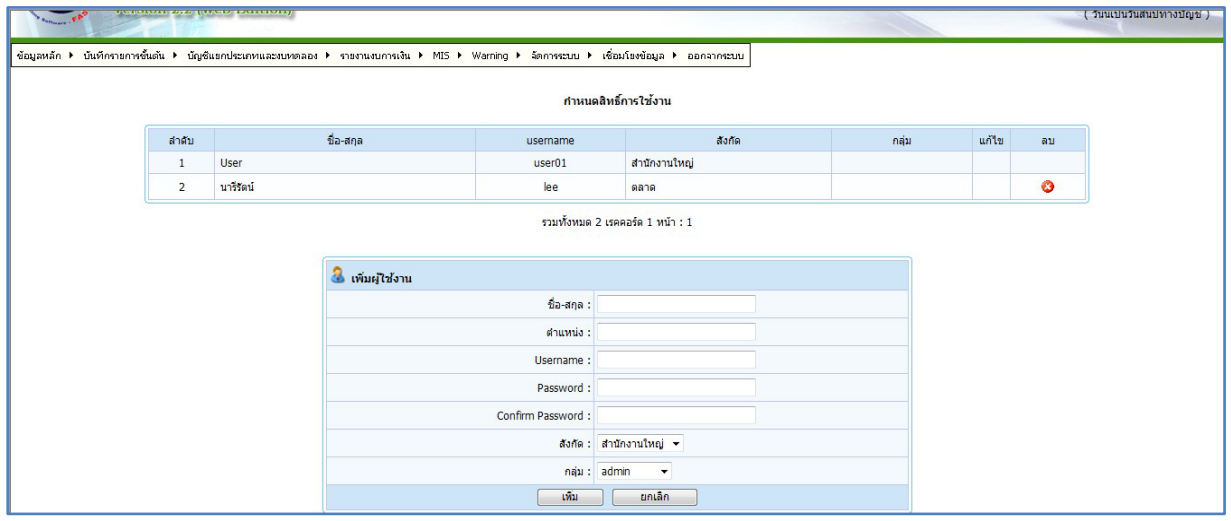

# 12. ส่งออกข้อมูลที่เชื่อมโยงกับสาขา โดยส่งออกข้อมูล รอบปีบัญชี ผังบัญชี และสาขา

# ส่งออกข้อมูลรอบปี บัญชี

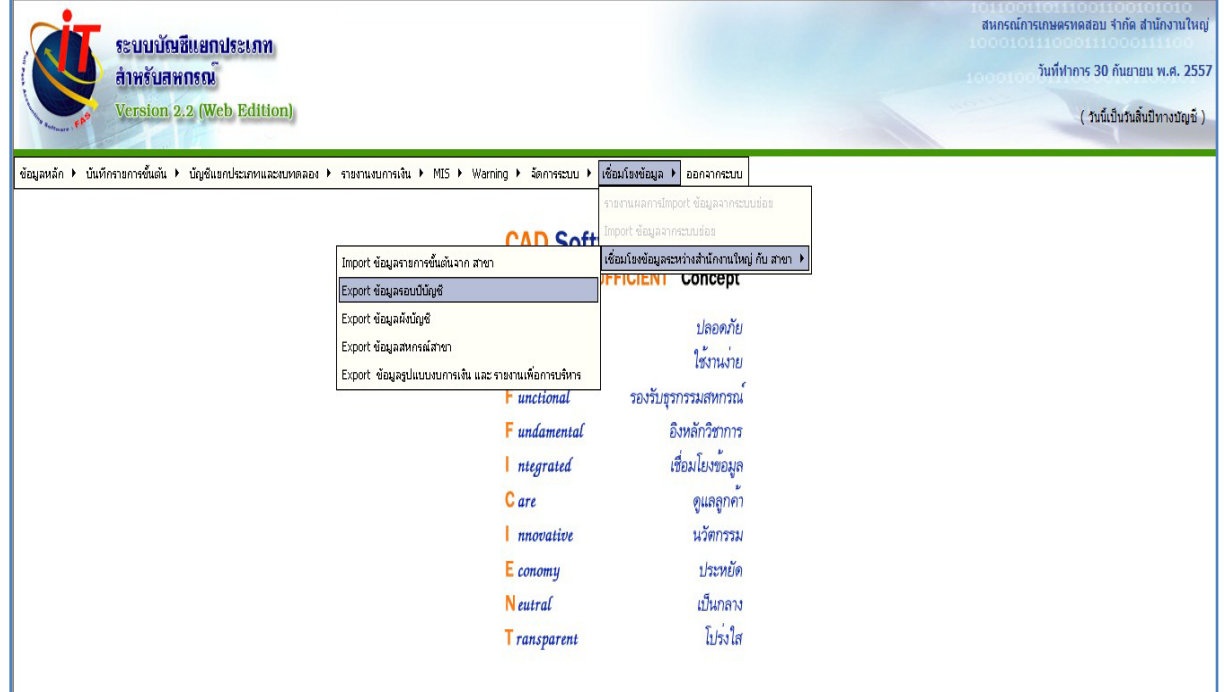

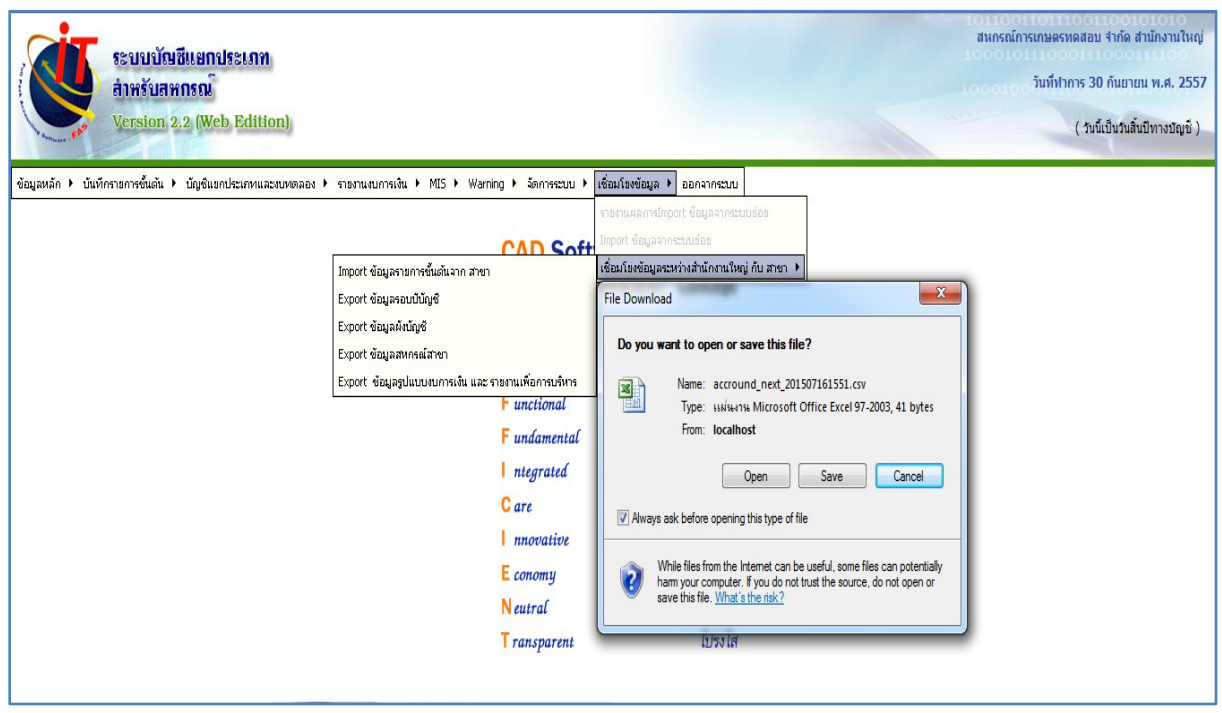

#### ส่งออกข้อมูลผังบัญชี

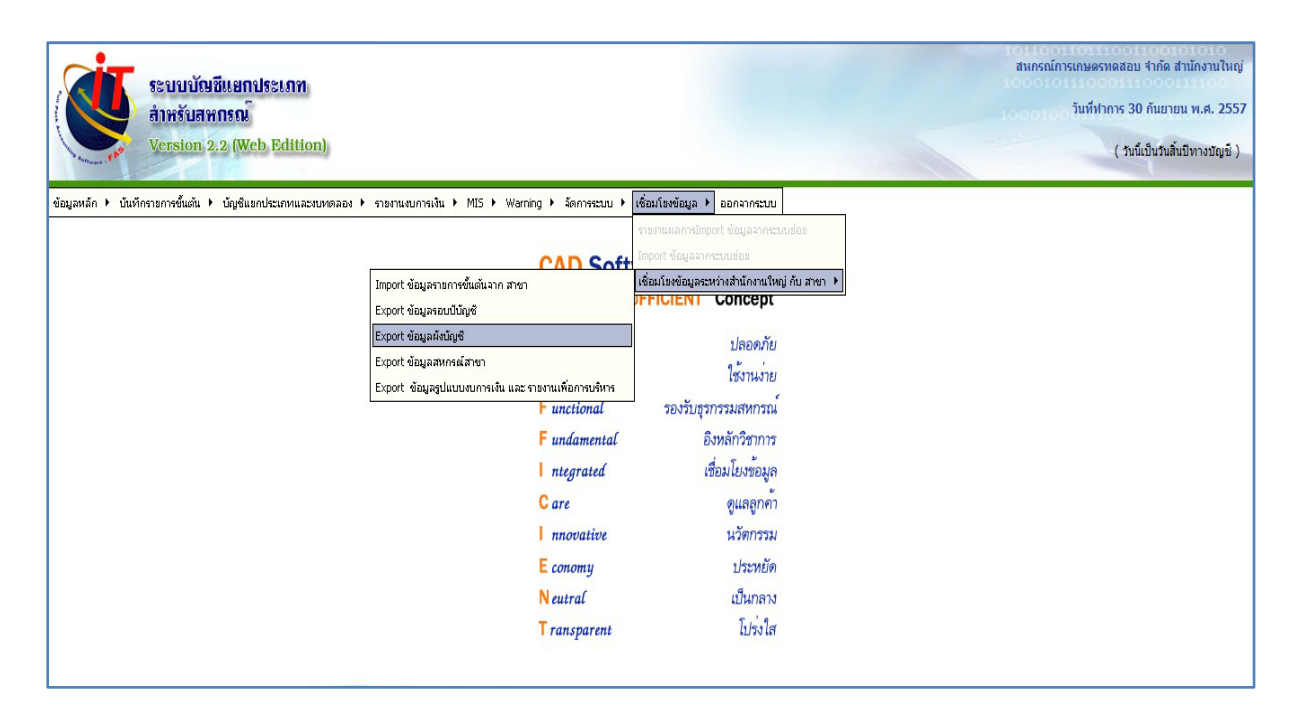

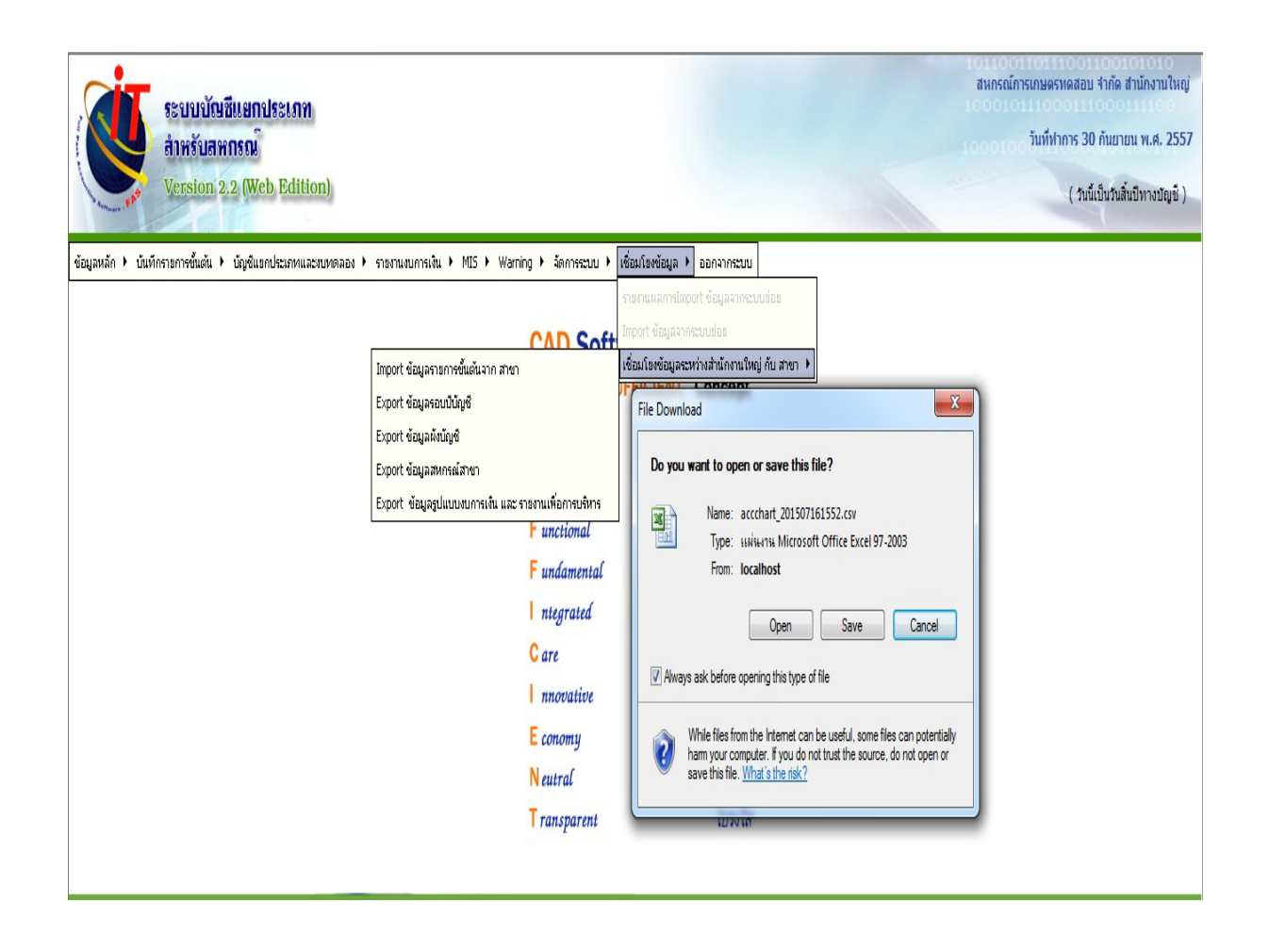

#### ส่งออกข้อมูลสหกรณ์สาขา

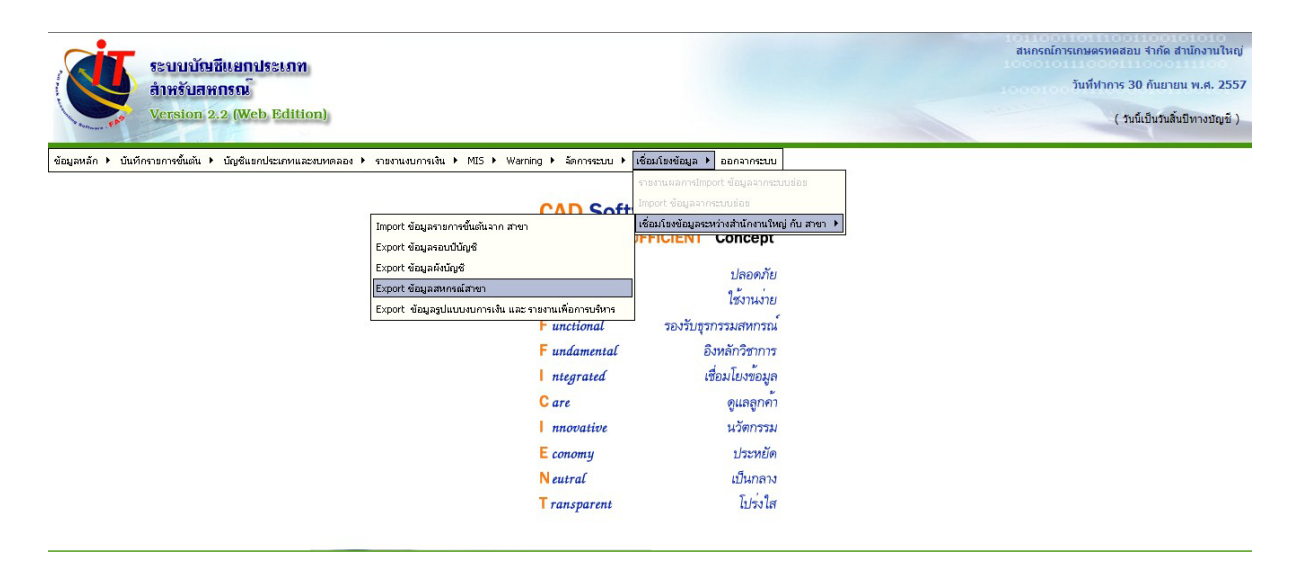

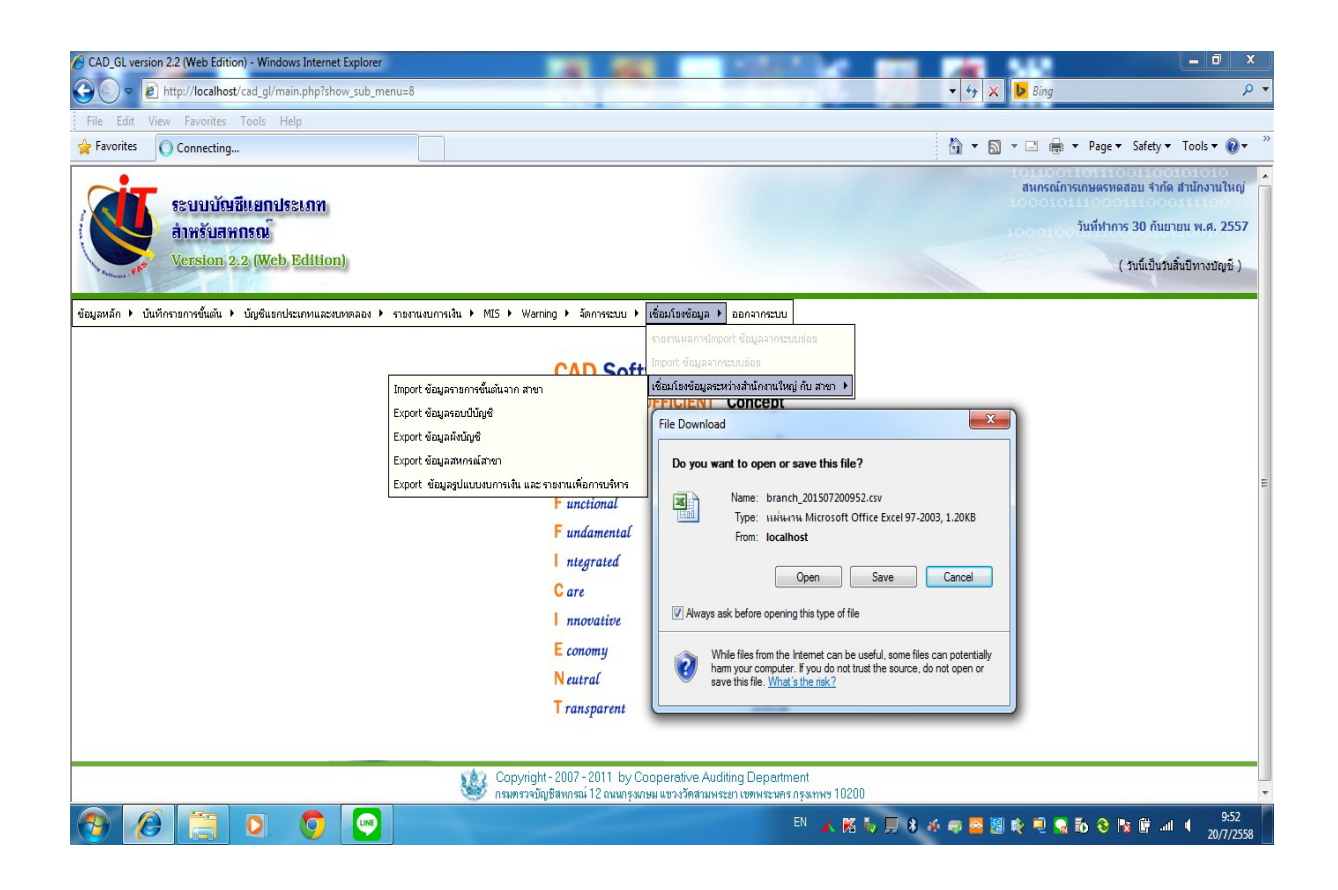

### ส่งออกข้อมูลรูปแบบงบการเงิน และรายงานเพื่อการบริหาร

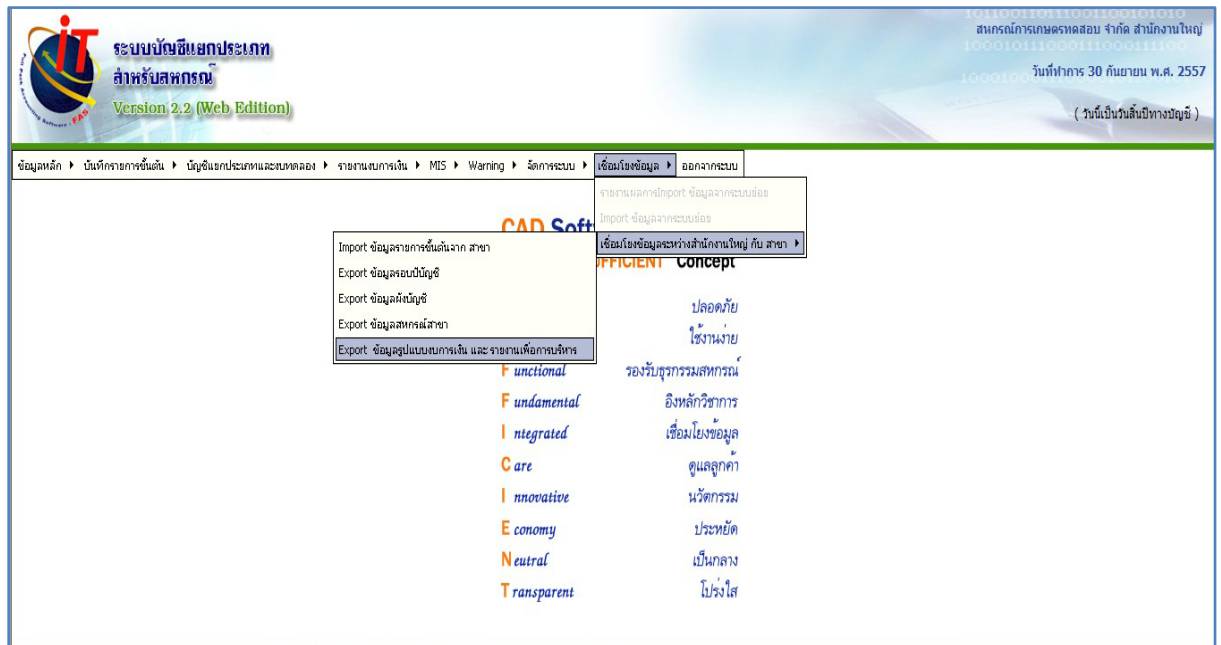

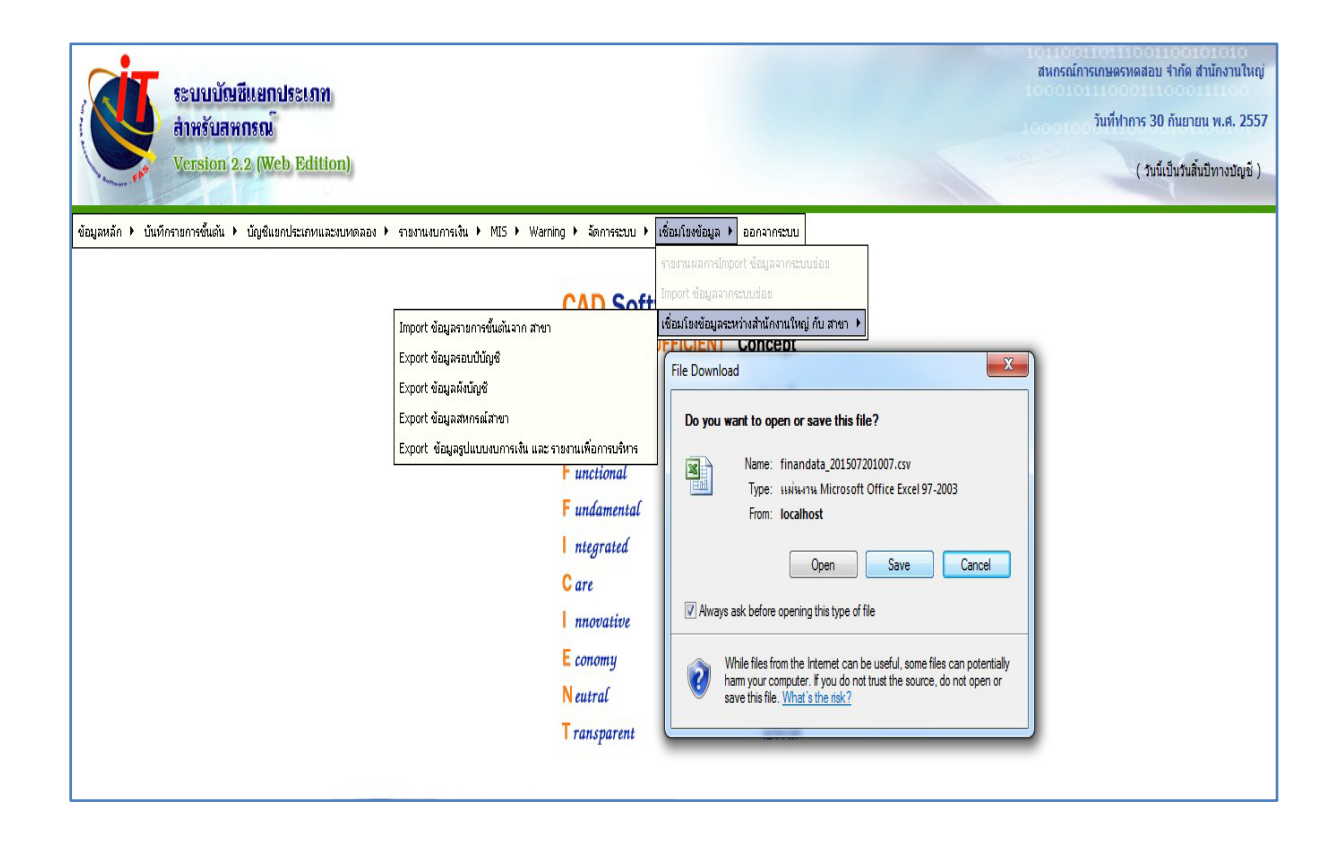

# สําหรับเครื่องสาขา

1. สำหรับสาขาต้อง Import ข้อมูลสหกรณ์สาขา ซึ่งใด้ใฟล์นำเข้าจากสำนักงานใหญ่ เลือก กรอบที่ 2 สําหรับสาขา คลิกปุ่ ม Browse ข้อมูลสหกรณ์สาขา

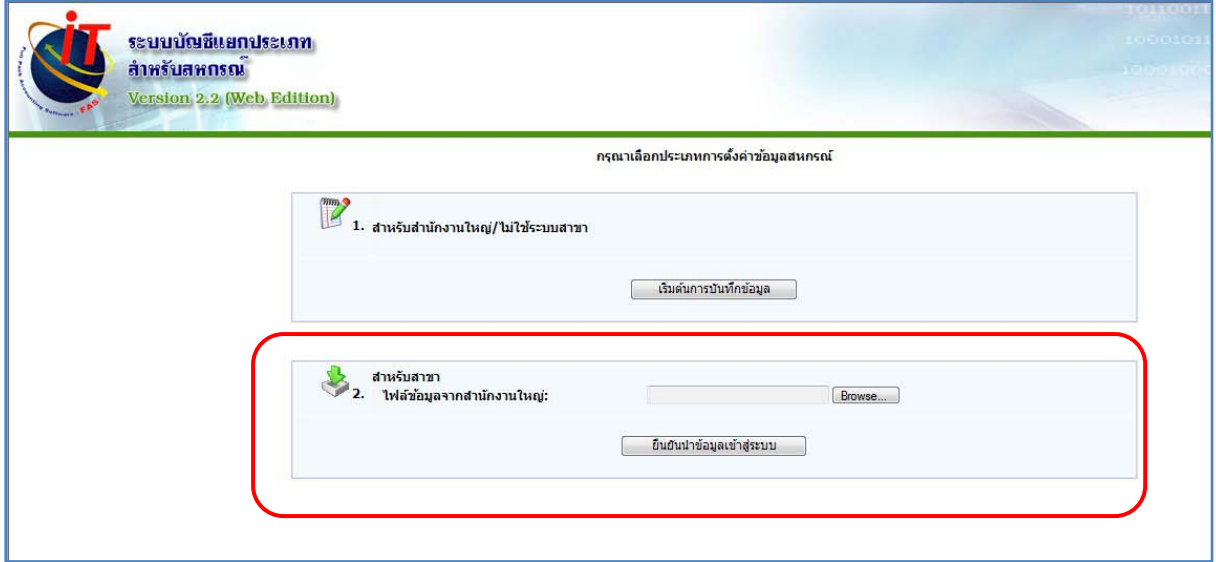

2. นำเข้าไฟล์ branch จากนั้นกดปุ่ม ยืนยันนำเข้าข้อมูลเข้าสู่ระบบ

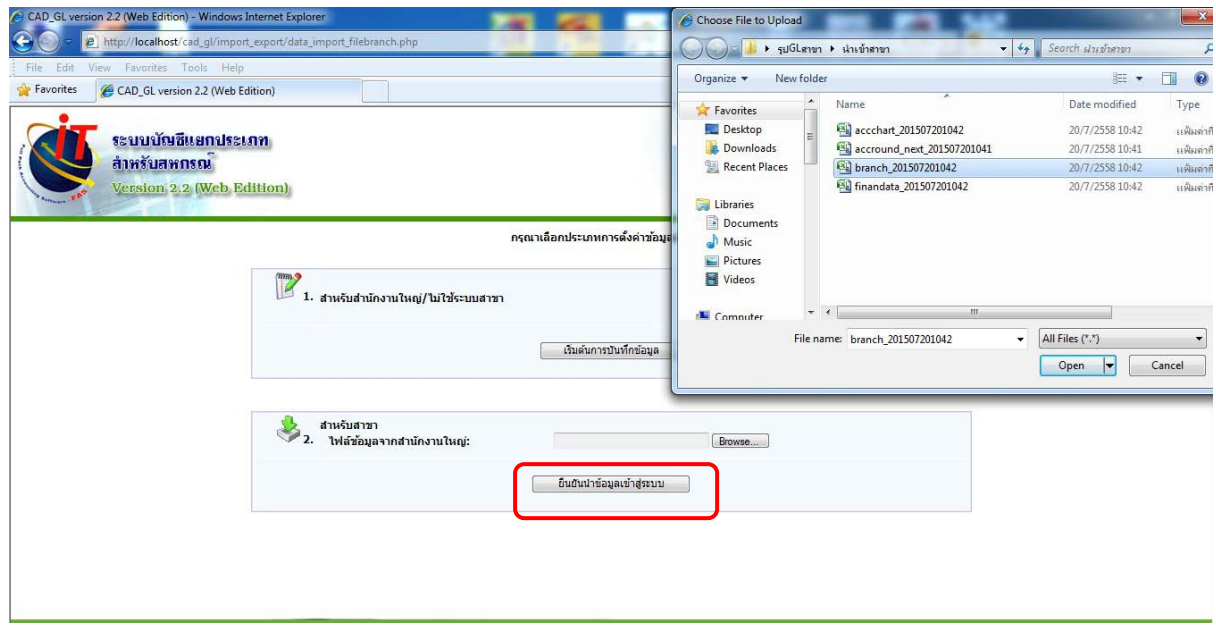

# 3. เข้าโปรแกรม ด้วยรหัสของผู้ใช้งานสาขา

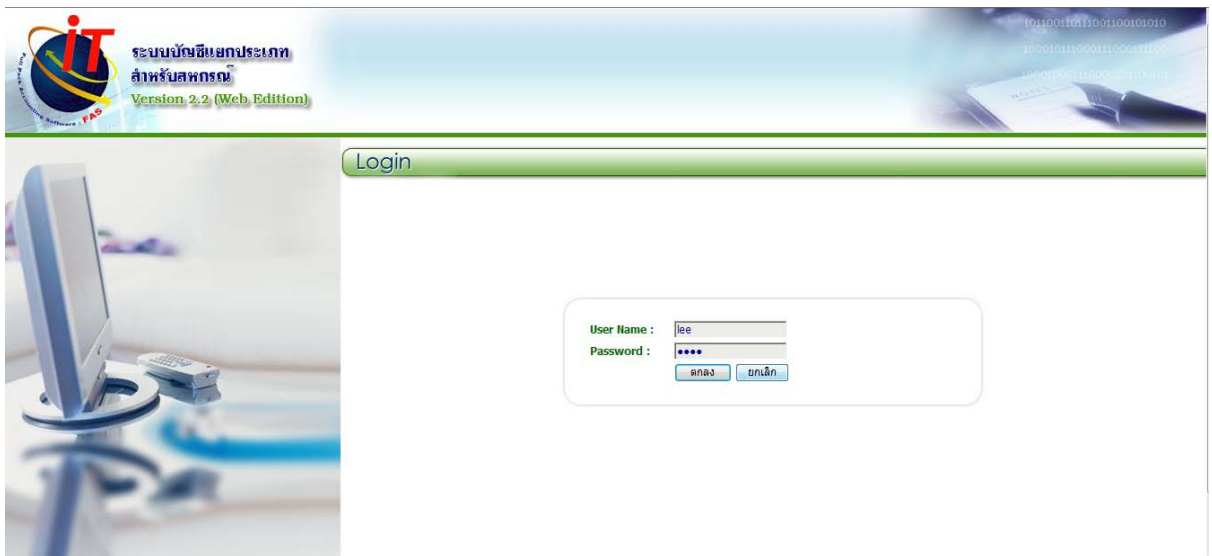

4. นําเข้าข้อมูลต่อ ด้วยไฟล์ ข้อมูลรอบปี บัญชี ข้อมูลผังบัญชี และข้อมูลรูปแบบงบการเงิน และ รายงานเพื่อการบริหาร

 $4.1$  Import ข้อมูลรอบปีบัญชี

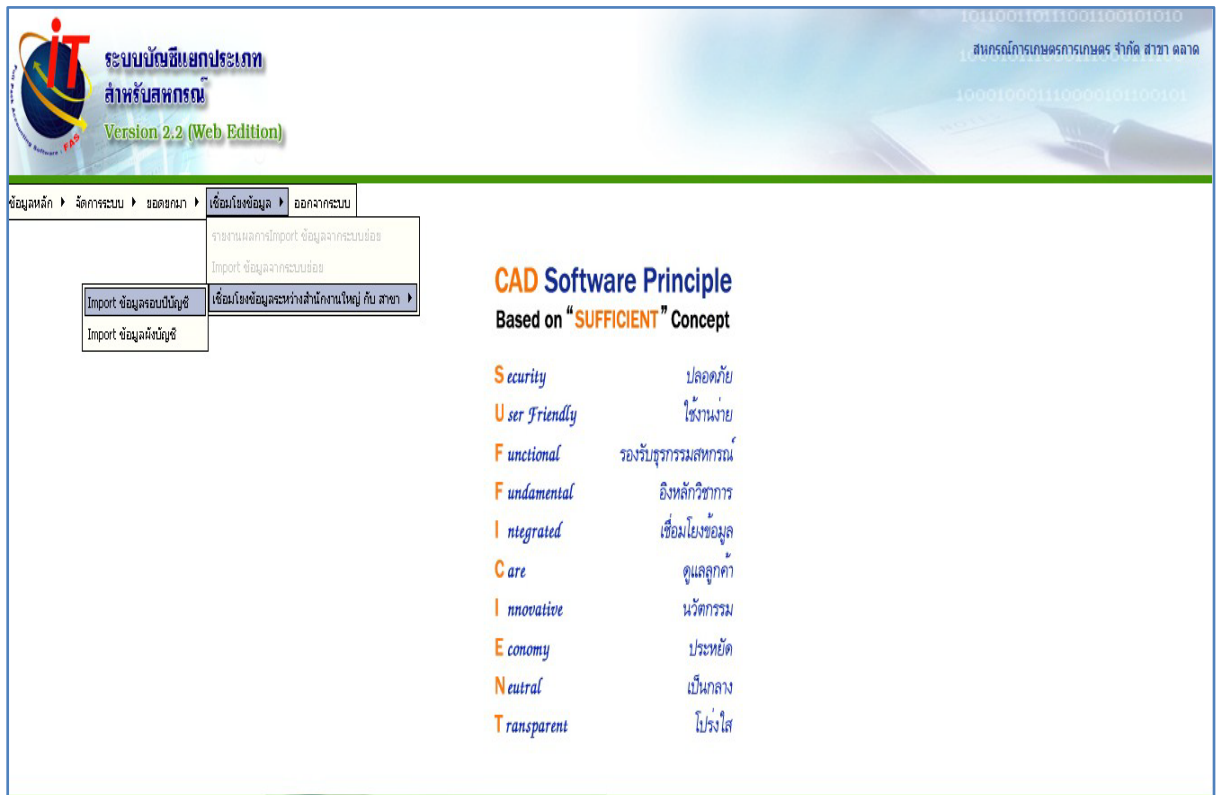

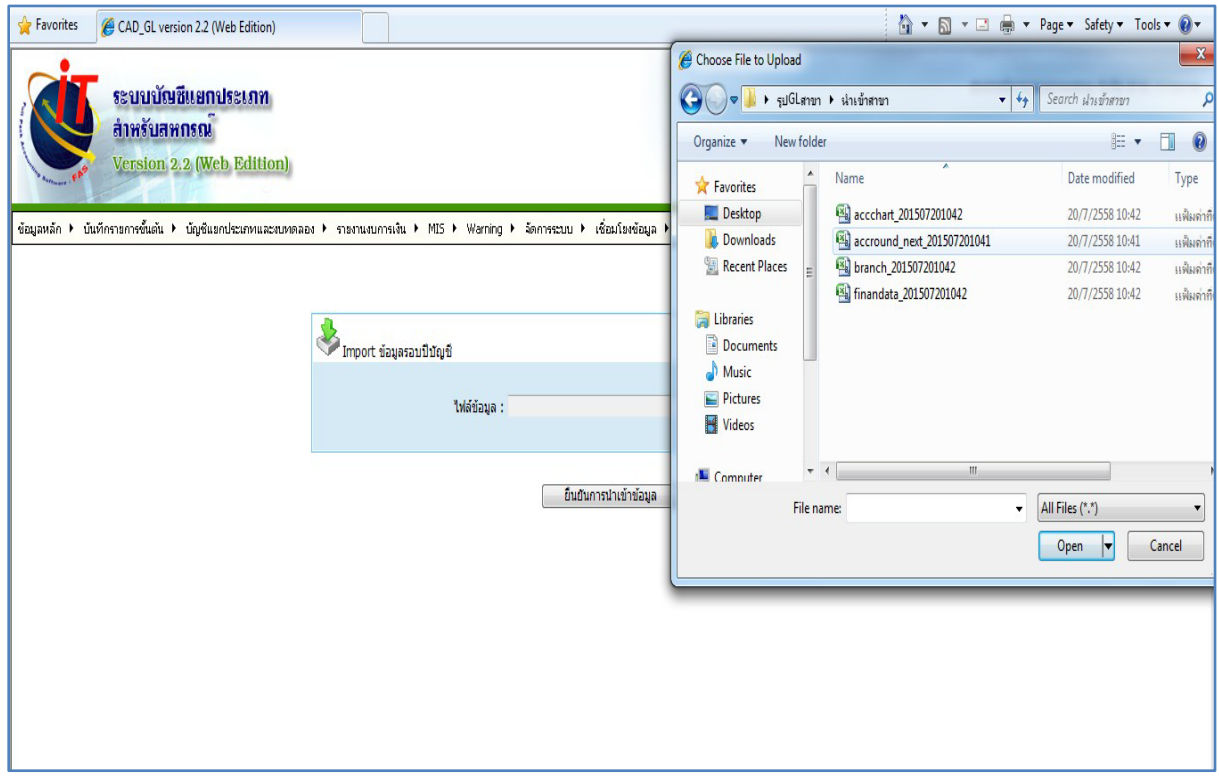

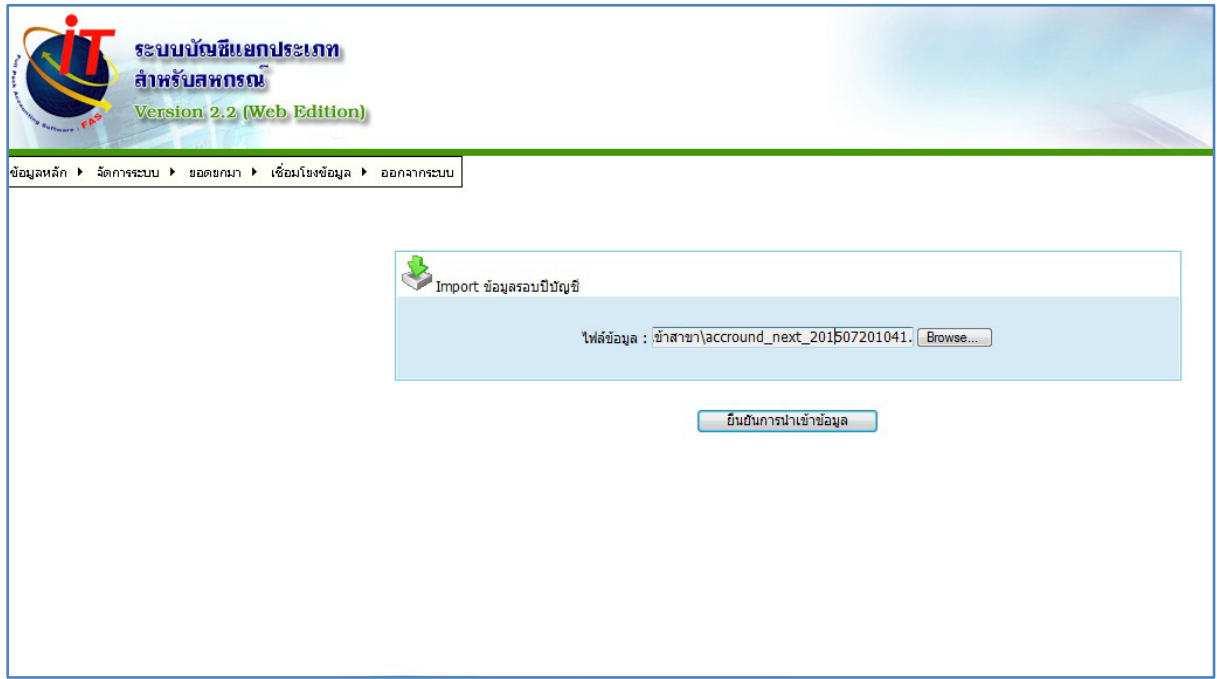

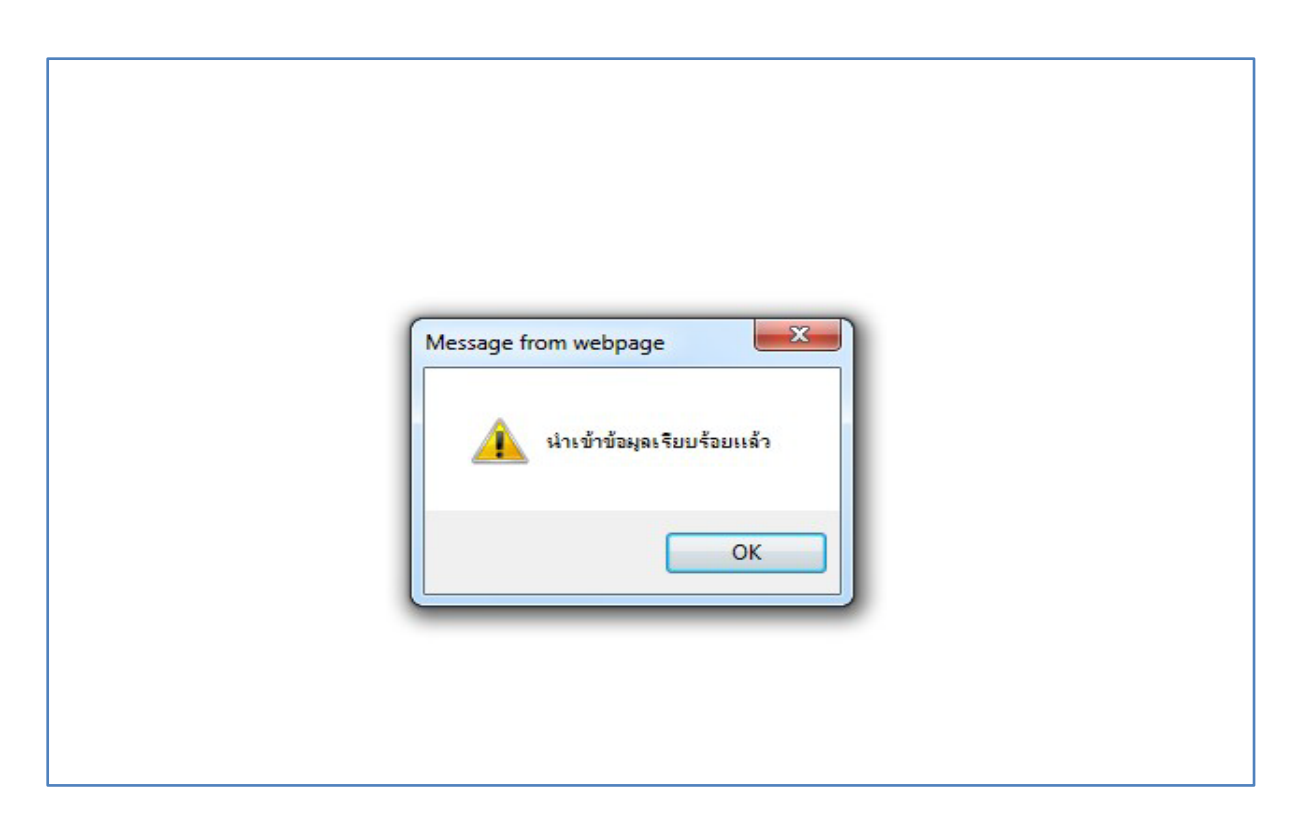

4.2 Import ข้อมูลผังบัญชี ส่วน Import ข้อมูลรูปแบบงบการเงิน และรายงานเพื่อการบริหาร สามารถ Import ได้ ต้องปิดยกยอดและเปิดวันทำการใหม่ จึงจะแสดงเมนู Import ข้อมูล รูปแบบงบการเงิน และรายงานเพื่อการบริหาร

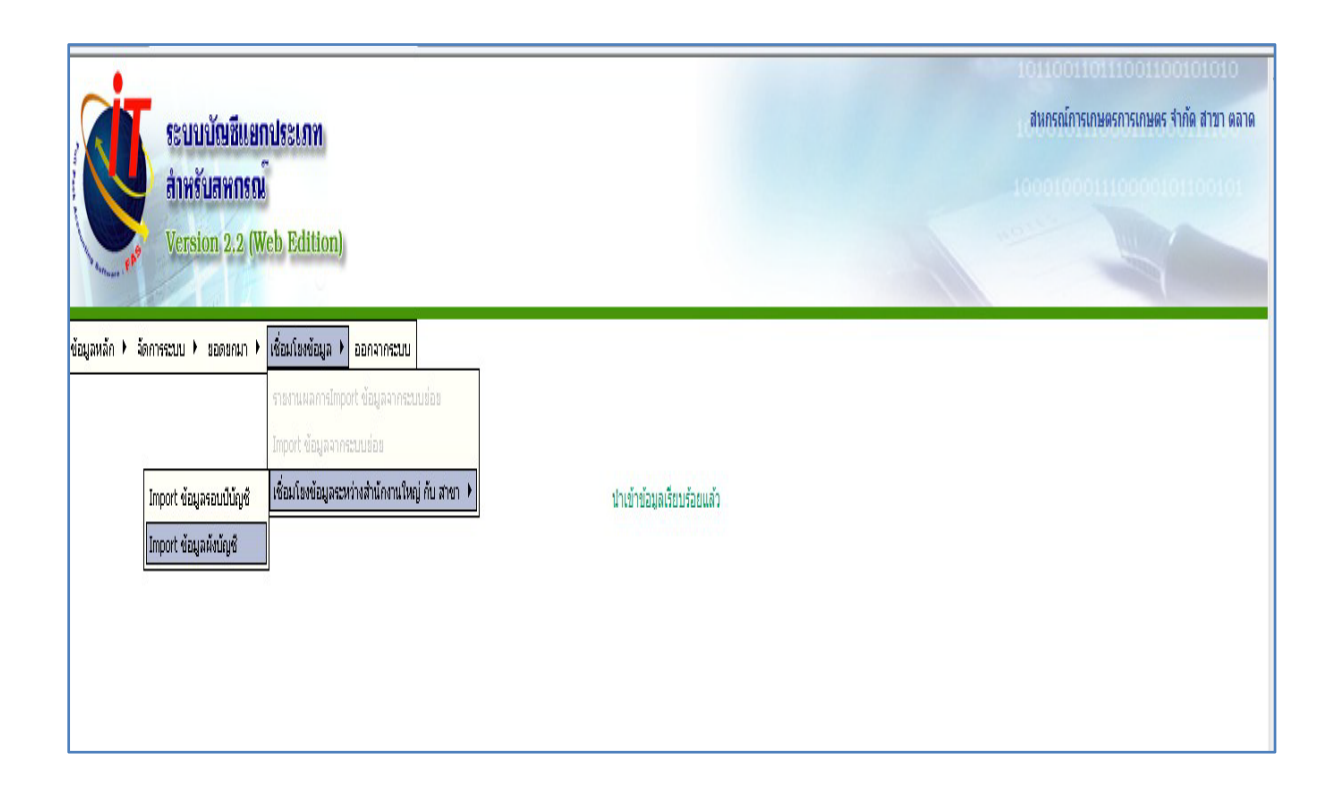

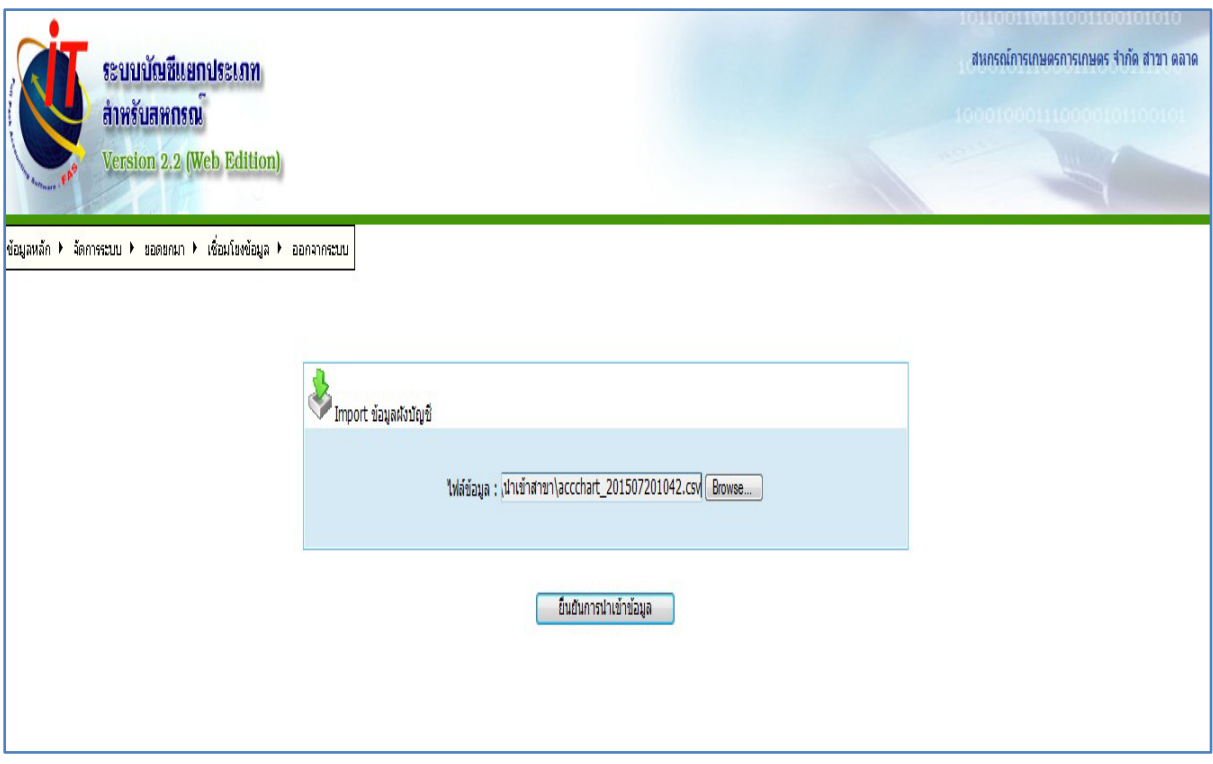

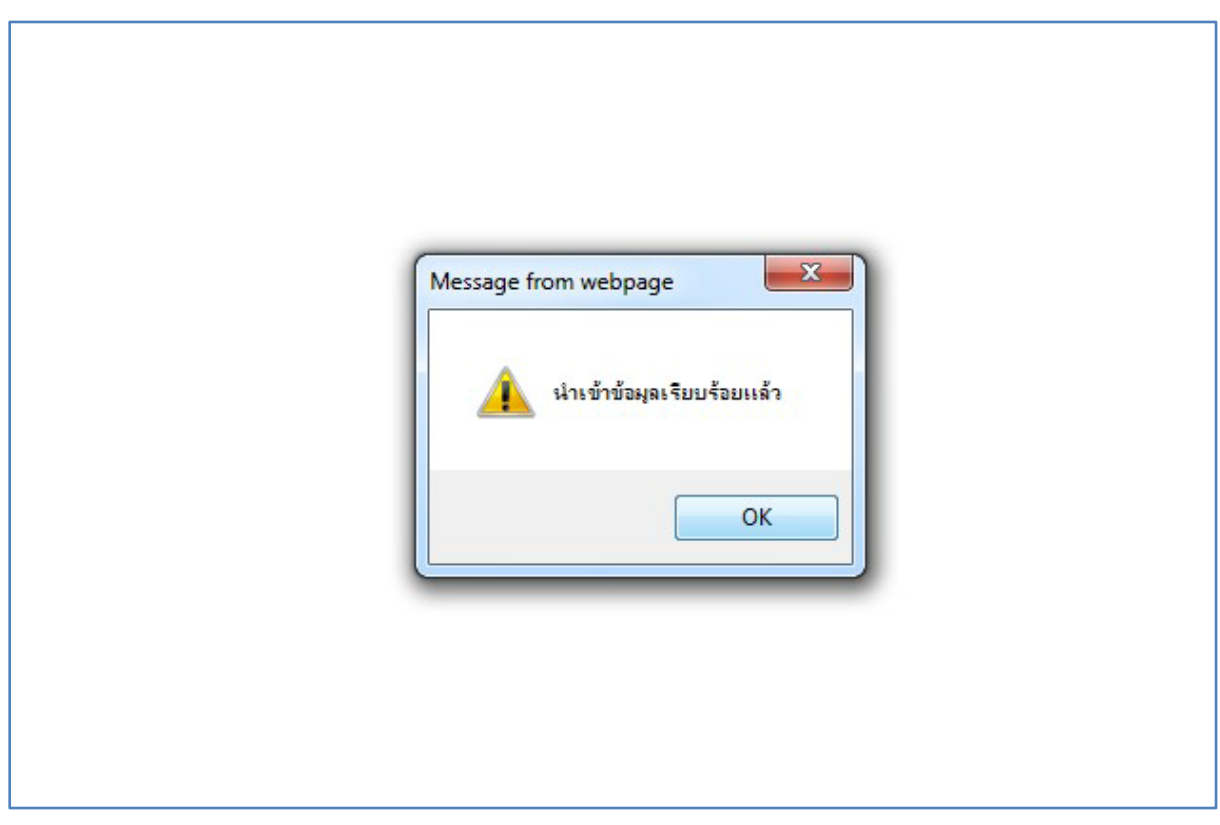

#### 1. กำหนดวันที่ยอดยกมาของเครื่องสาขา .

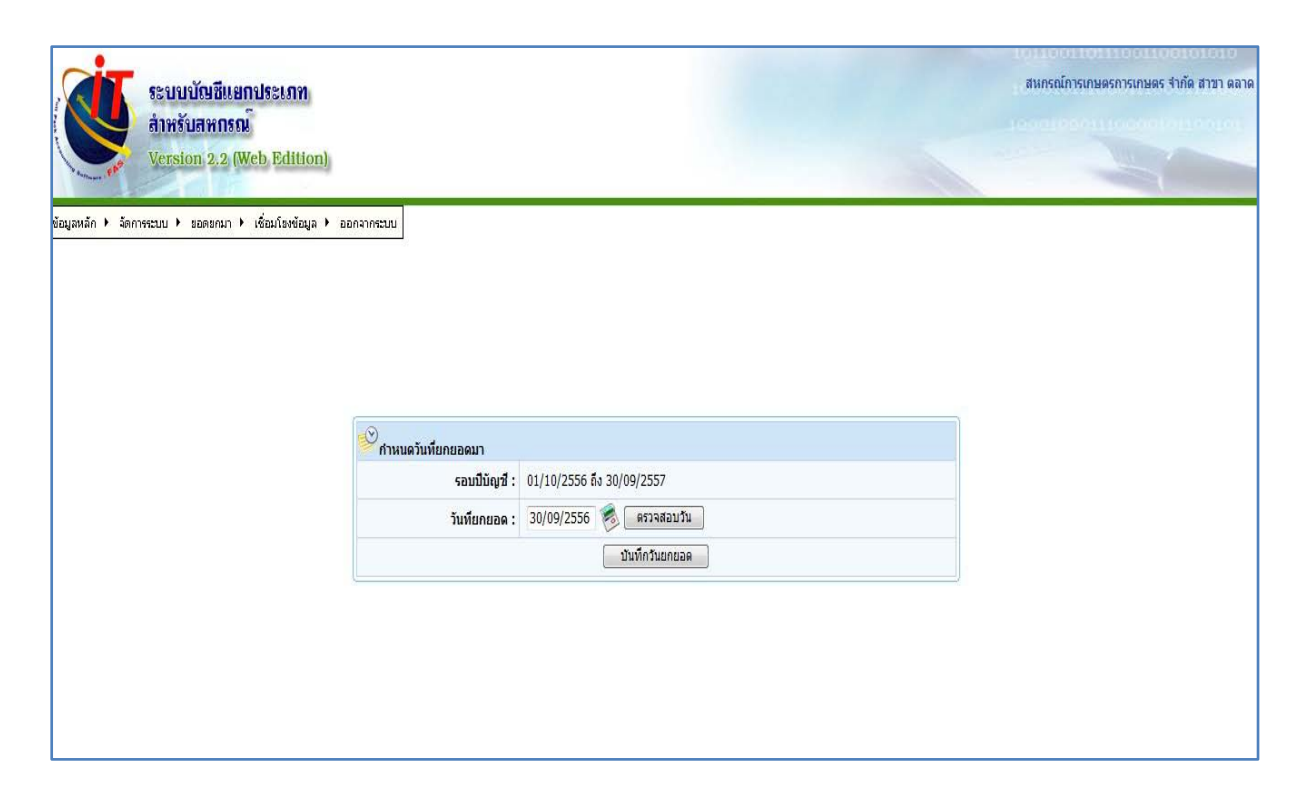

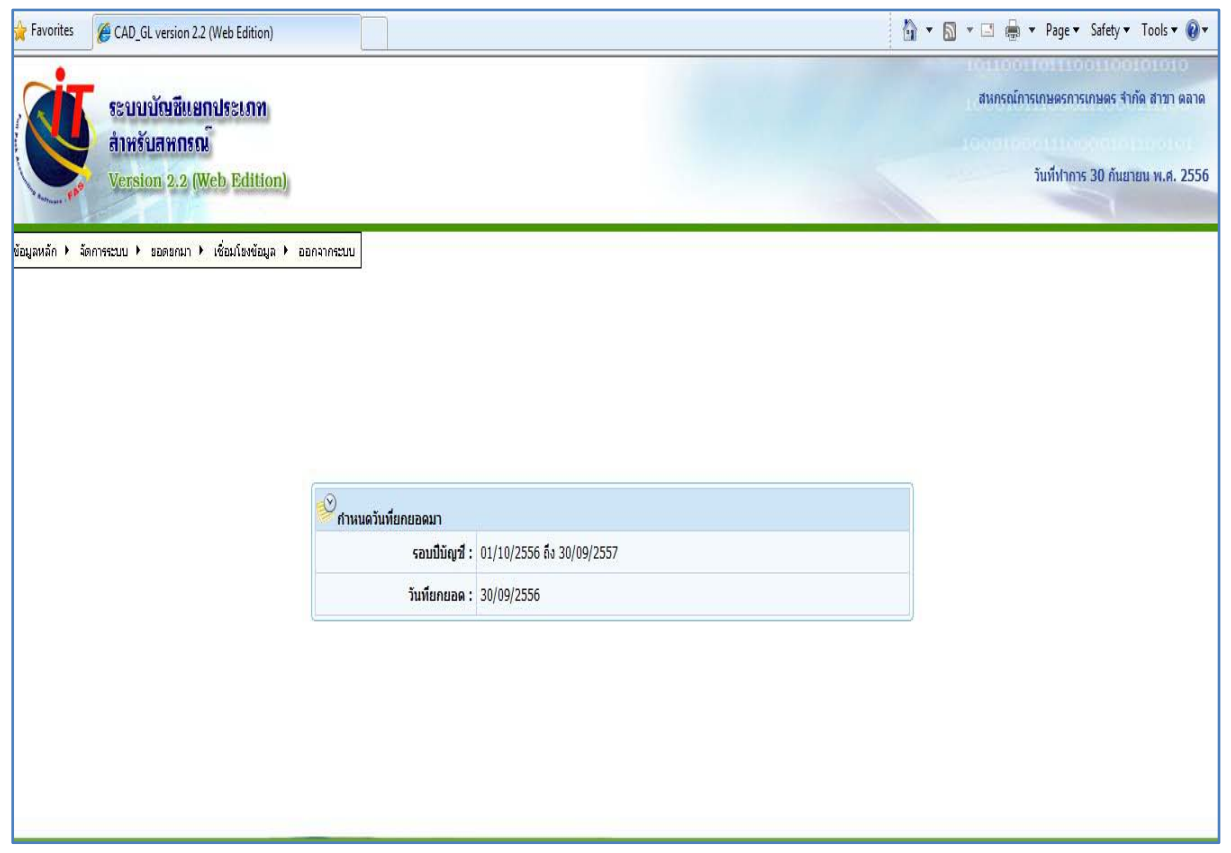

#### . บันทึกรายการยอดยกมา

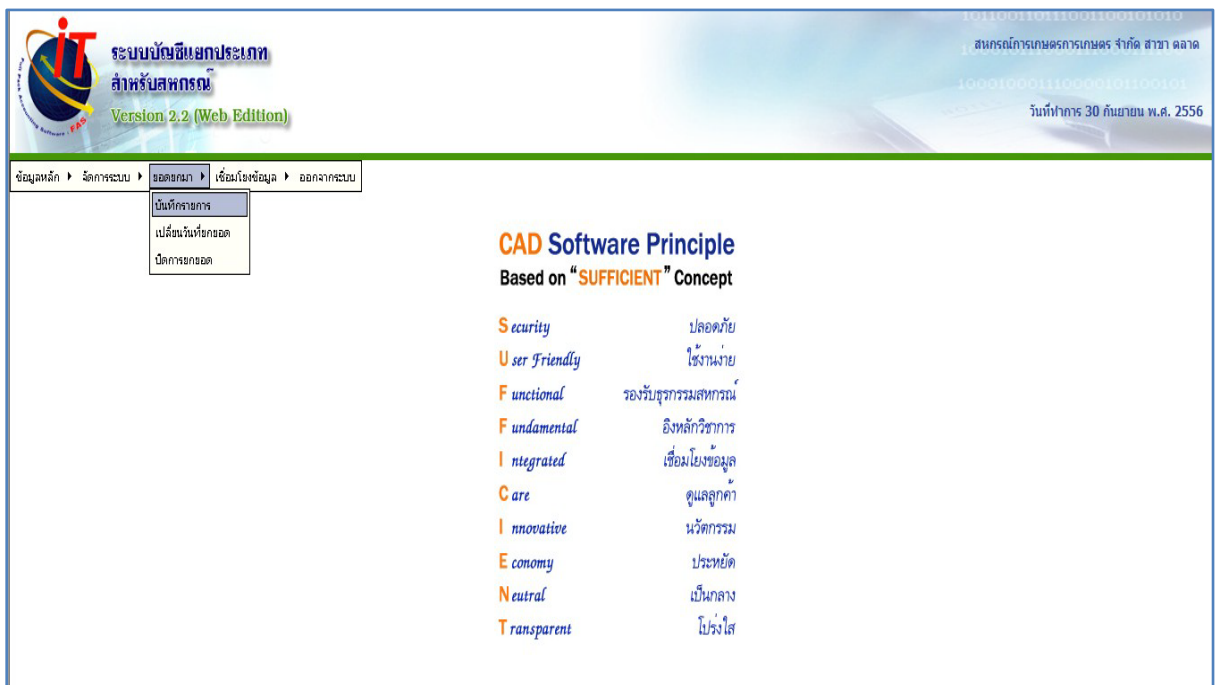

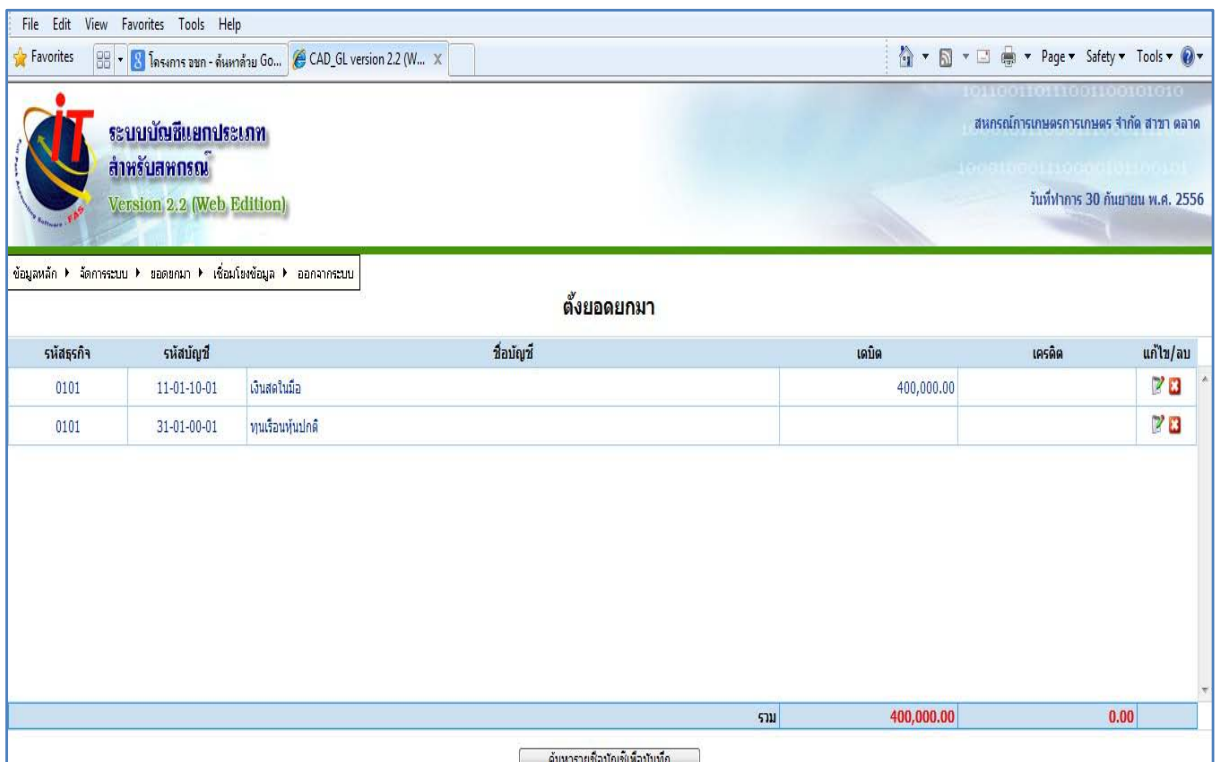

# 3. ตรวจสอบรายงานยอดยกมาเรียบร้อยแล้ว บันทึกปิ ดการยกยอด

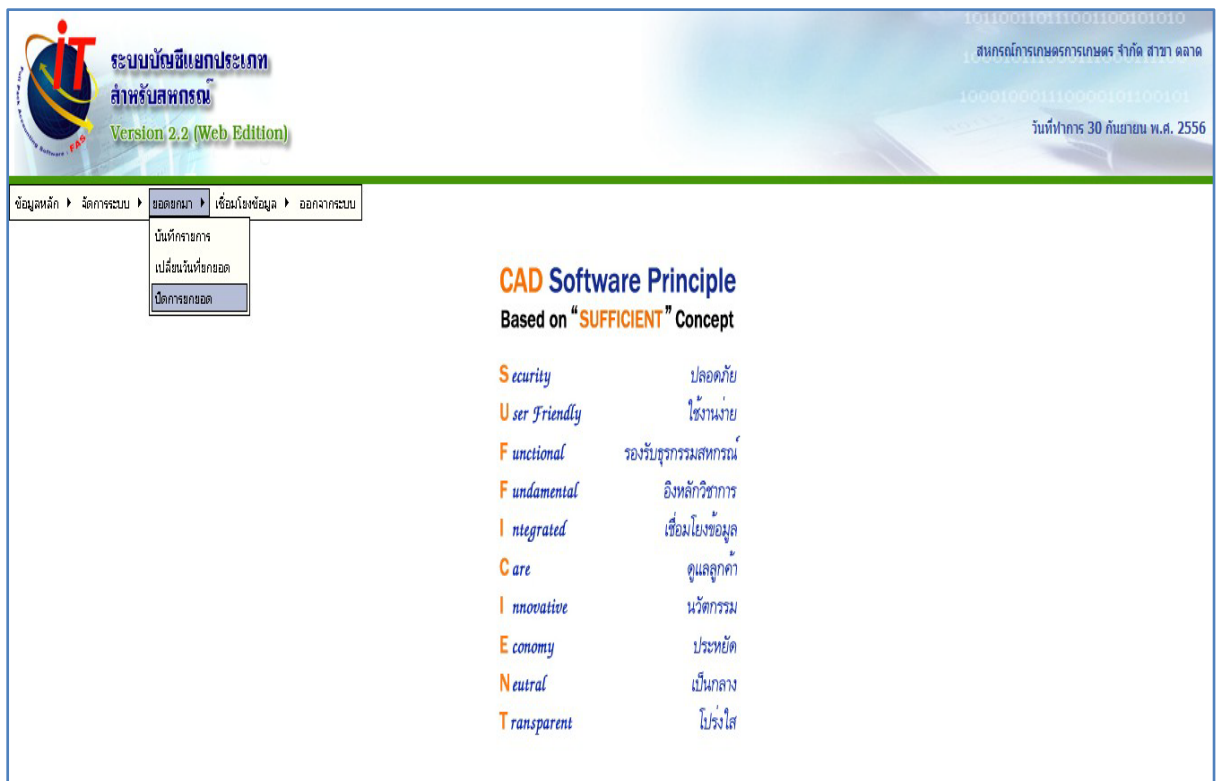

4. เปิ ดวันทําการใหม่ และบันทึกรายการประจําวัน ในสมุดเงินสดรับ สมุดเงินสดจ่ายและสมุด รายวันทัวไป ่

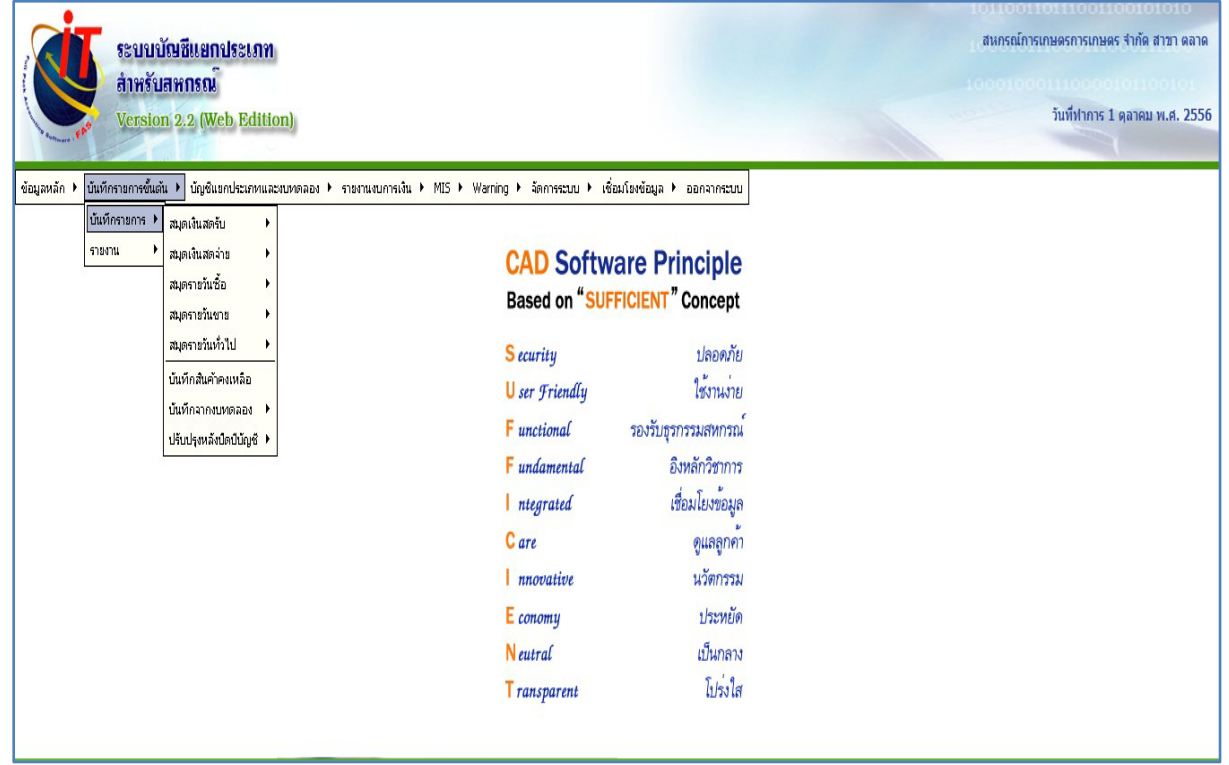

5. วันทำการใด ที่ต้องการรวมข้อมูลจากสาขาไปสำนักงานใหญ่ หลังจากตรวจสอบข้อมูลถูกต้อง แล้ว ให้ทําการ Export ข้อมูลรายการขั้ นต้น

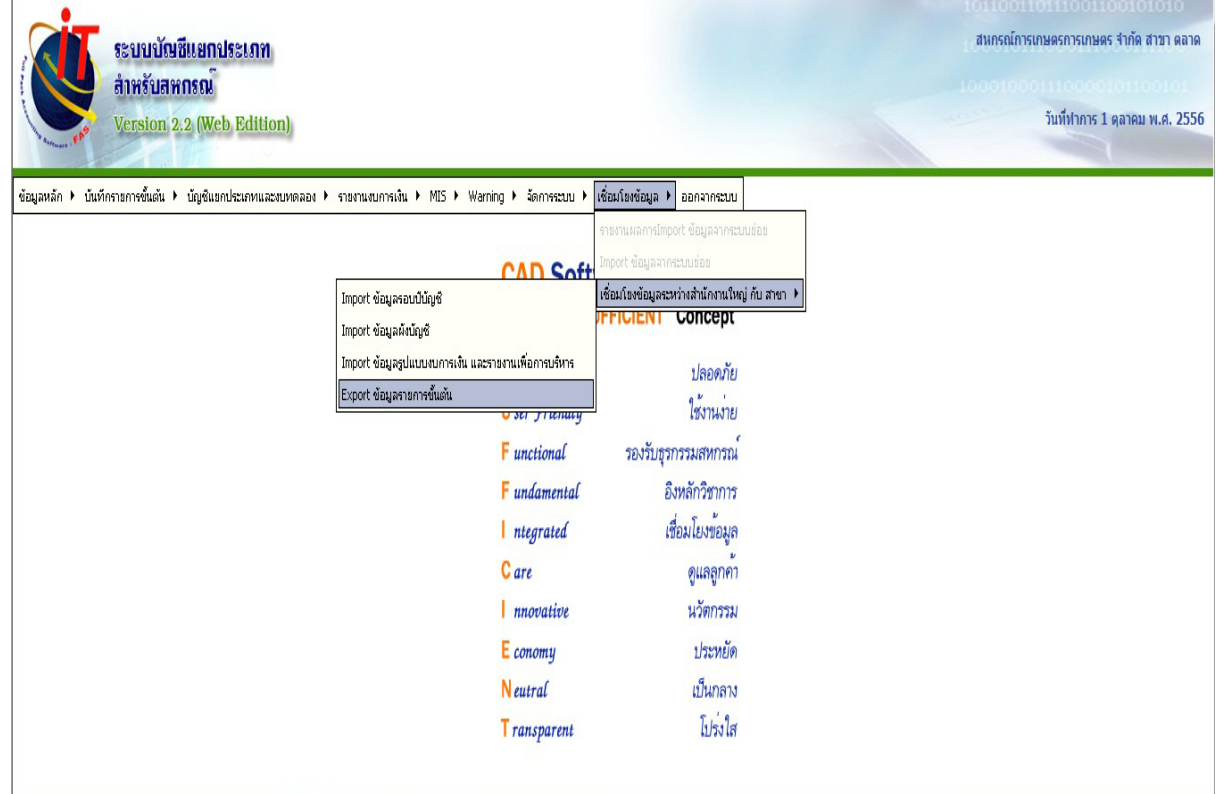

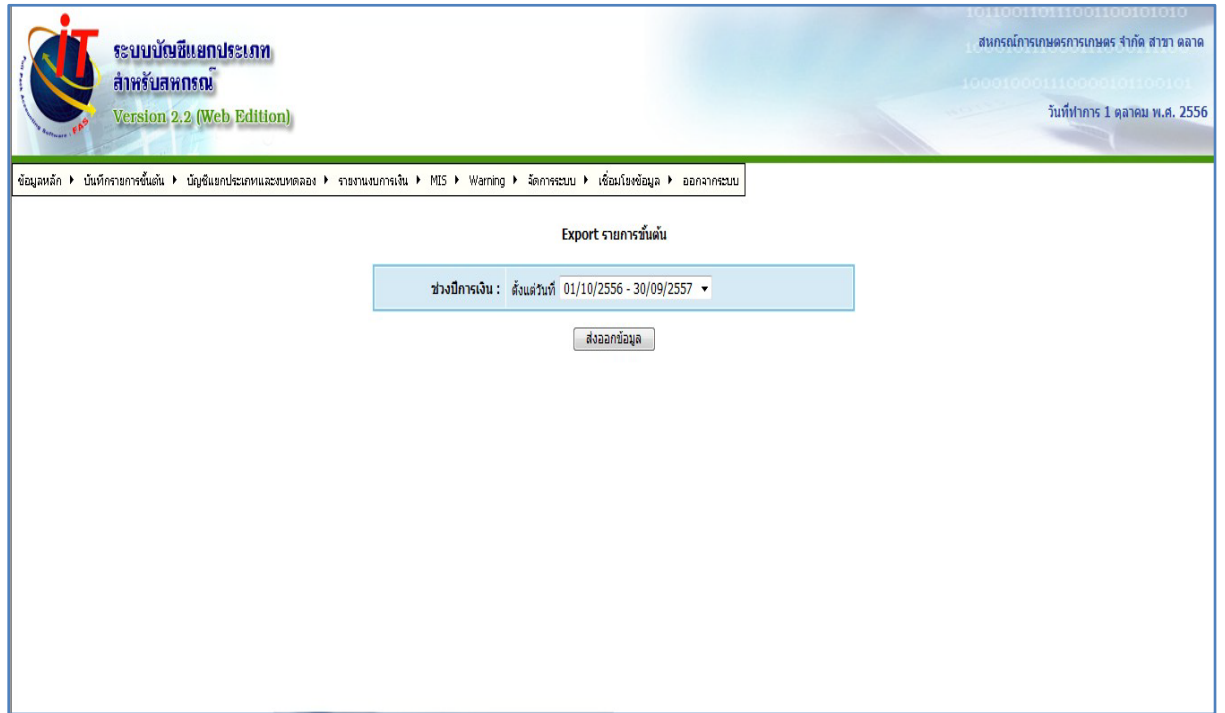

# Save ไฟล์ข้อมูลใน Folder ที่เก็บข้อมูล

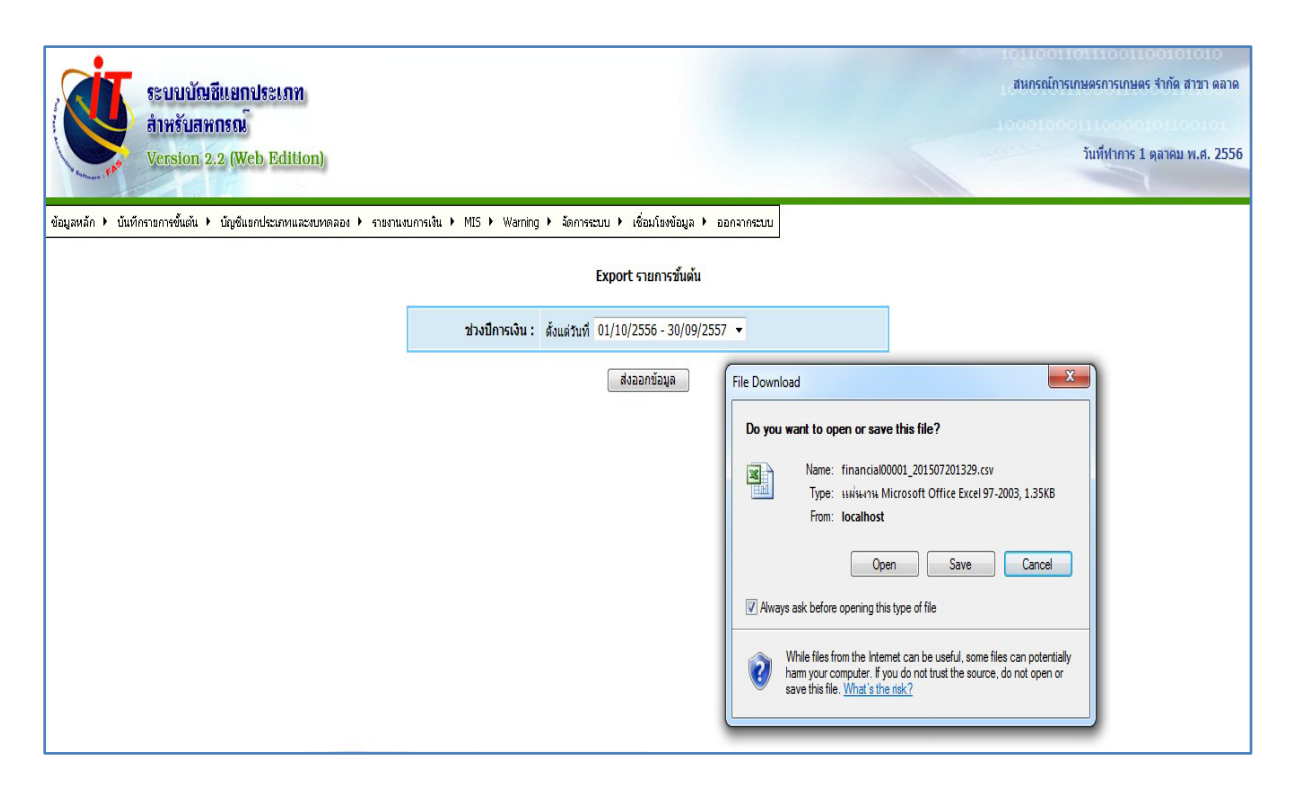

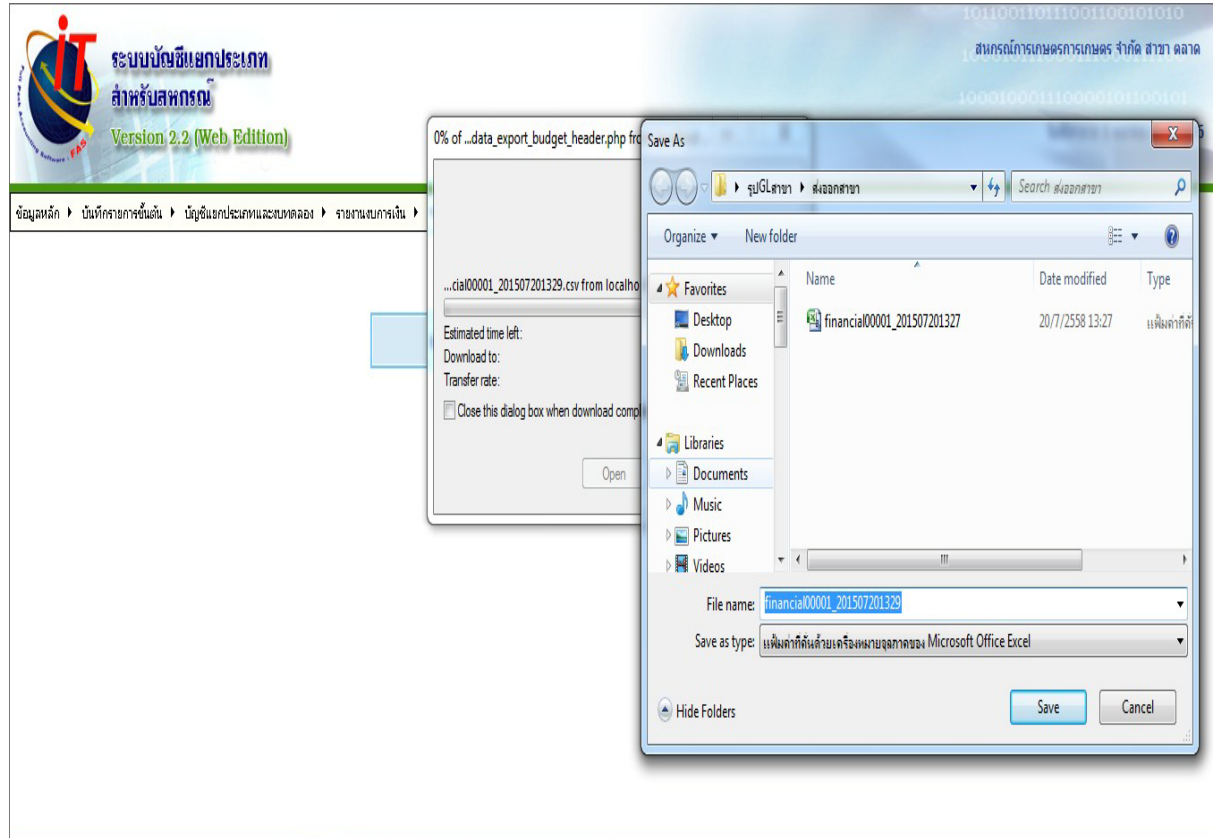

## การนําเข้าข้อมูลจากเครื่องสาขาเข้าสู่ เครื่องสํานักงานใหญ่

1. สําหรับเครื่องสํานักงานใหญ่ ไปที่เมนูเชื่อมโยงข้อมูล เชื่อมโยงข้อมูลระหวาง่ สำนักงานใหญ่ กับ สาขา ——<del>—— ></del> Import ข้อมูลรายการขั้นต้นจากสาขา

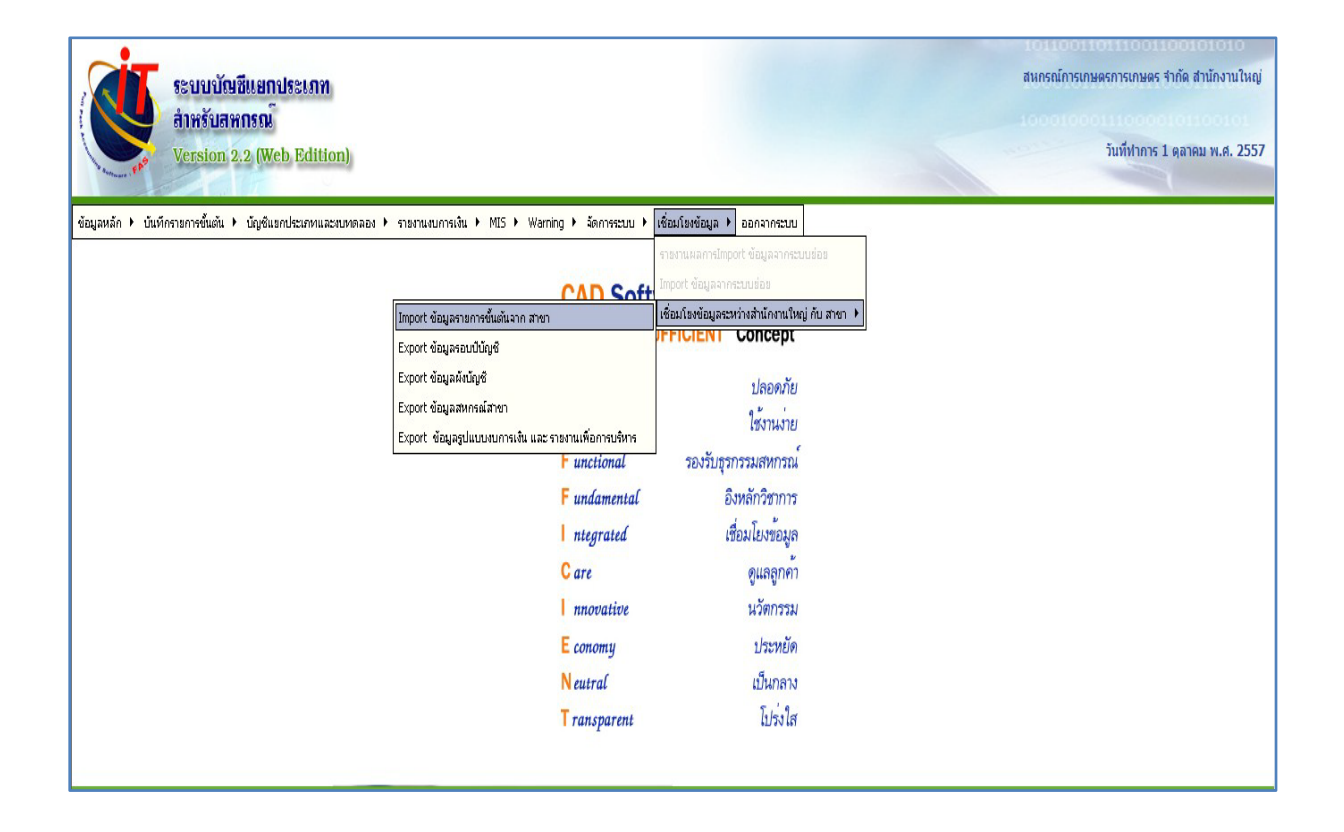

![](_page_23_Picture_4.jpeg)

![](_page_24_Picture_5.jpeg)

![](_page_24_Picture_6.jpeg)

![](_page_25_Picture_0.jpeg)

2. ตรวจสอบความถูกต้องและความครบถ้วนของข้อมูลที่นําเข้าจากเครื่องสาขา เช่น รายงานสมุด เงินสด และรายงานใบสําคัญ

![](_page_25_Picture_2.jpeg)

![](_page_26_Picture_4.jpeg)

![](_page_27_Picture_4.jpeg)

![](_page_28_Picture_5.jpeg)

![](_page_28_Picture_6.jpeg)

#### 

#### สหอรณ์การเอนตรทดสอบระบบสาขา จำอัด สำนักงานใหญ่ และ สาขา รายงานใบสำคัญ ณ วันที่ 1 ตุลาคม 2557

วันที่พิมพ์ 21/07/2558 เวลา 10.59 น.

![](_page_29_Picture_15.jpeg)